# GUIDA OPERATIVA PER L'UTILIZZO DEL REGISTRO ONLINE ARGO SCUOLANEXT GUIDA N.1

I.C. «Pio Fedi» – Grotte S. Stefano a.s2014-2015

# Indice Guida n.1

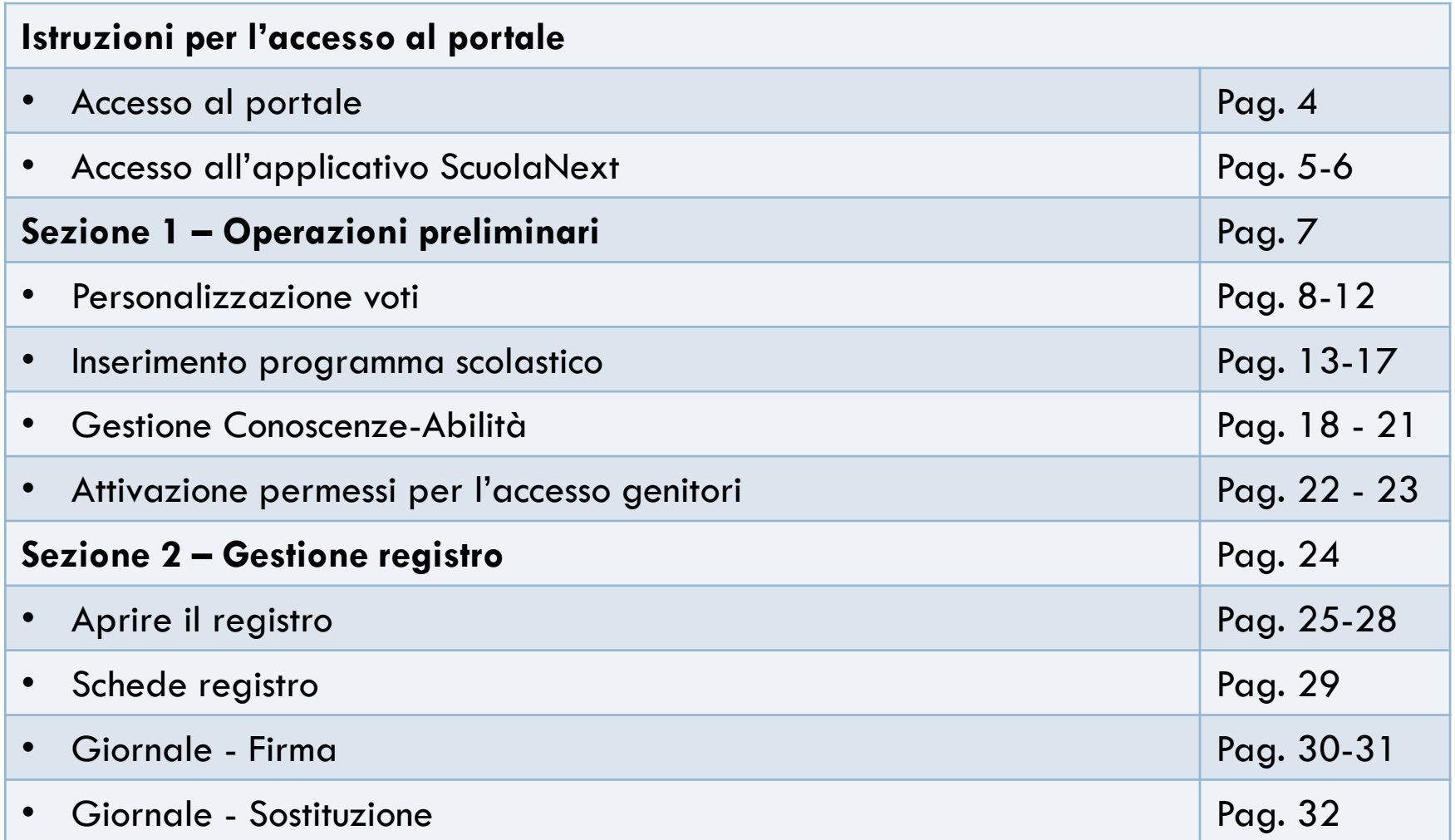

# Indice Guida n.1

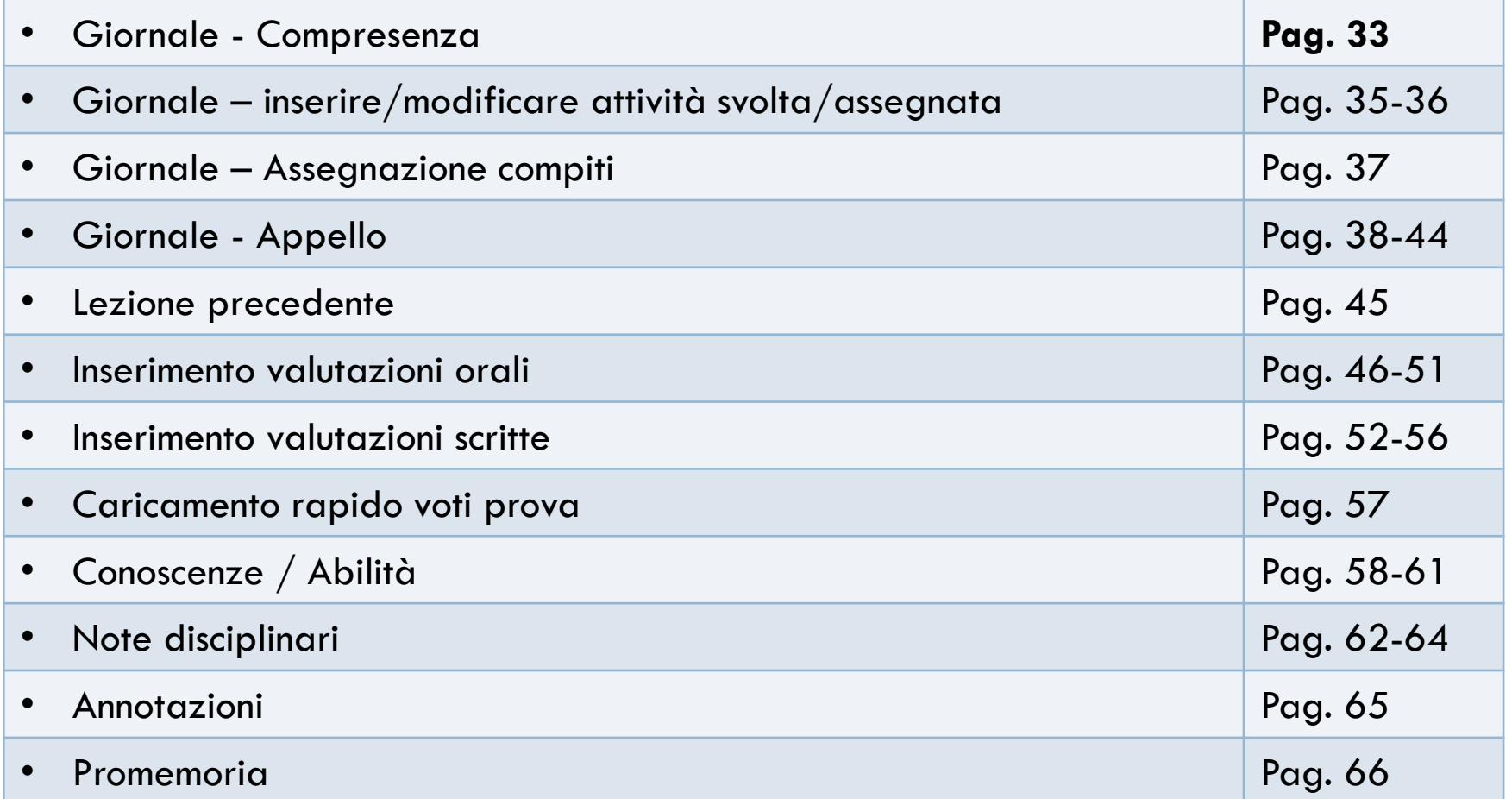

# Accesso al portale

#### □ Al portale ARGO si può accedere in tre modi

1. Dal sito [www.argosoft.it](http://www.argosoft.it/) e cliccando sull'icona «Accesso al portale Argo»

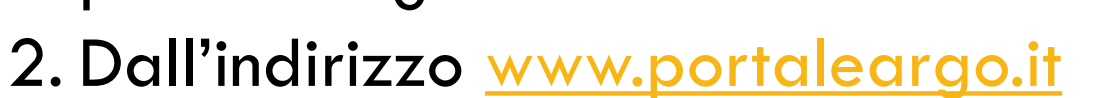

3. Dalla home del sito della scuola [www.piofedi.gov.it](http://www.piofedi.gov.it/), cliccando sul link «Accedi alla home page di Argo»

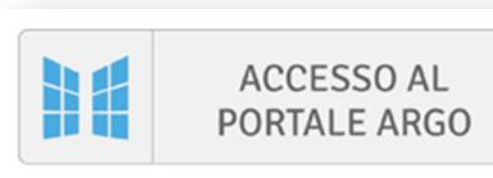

**REGISTRO ONLINE SCUOLANEXT AREA DOCENTI** 

Accedi alla home page di Argo

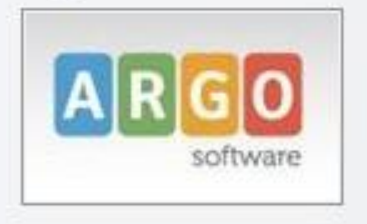

# Accesso all'applicativo ScuolaNext

#### □ Dal portale ARGO cliccare su «Argo ScuolaNext»

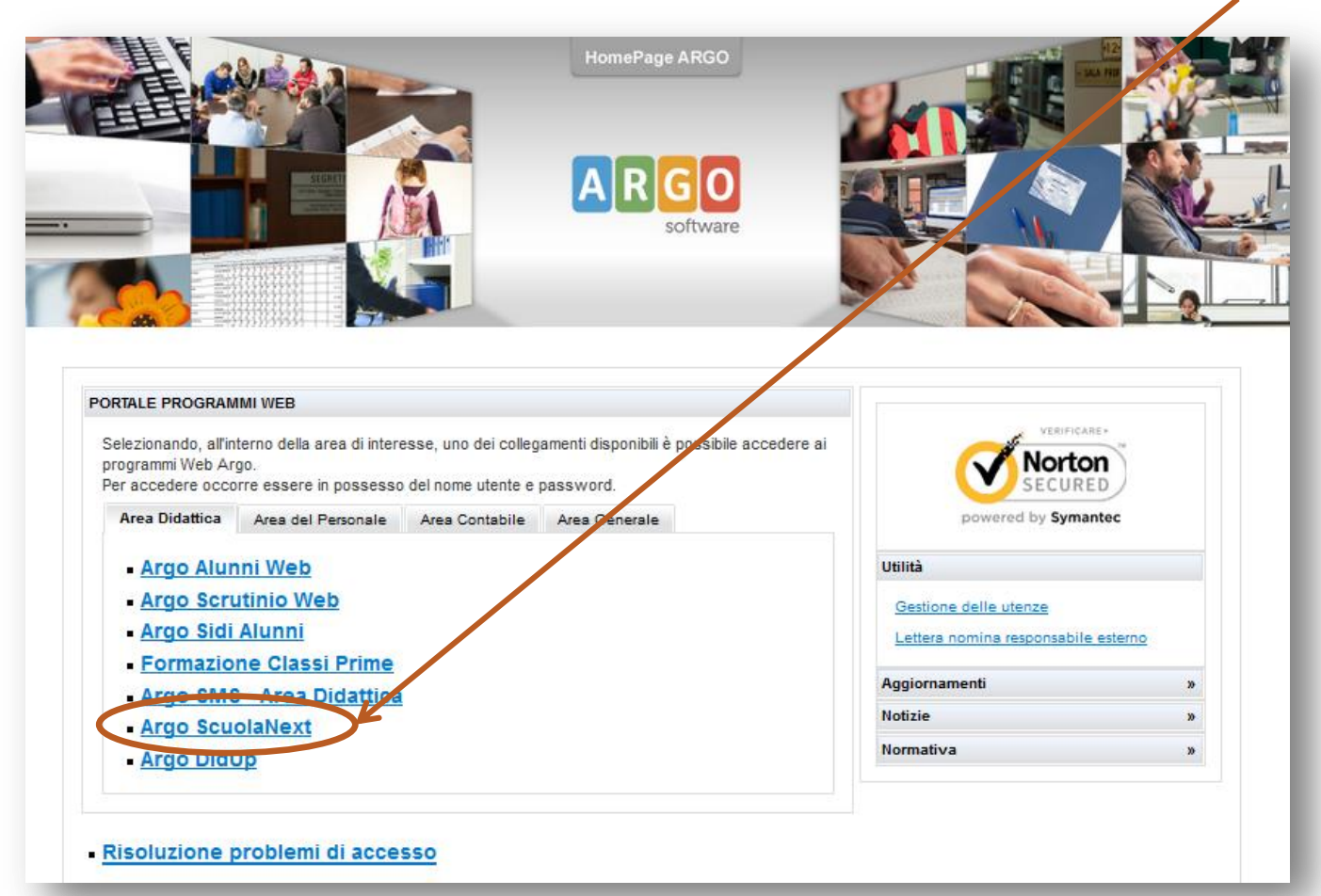

# Accesso all'applicativo ScuolaNext

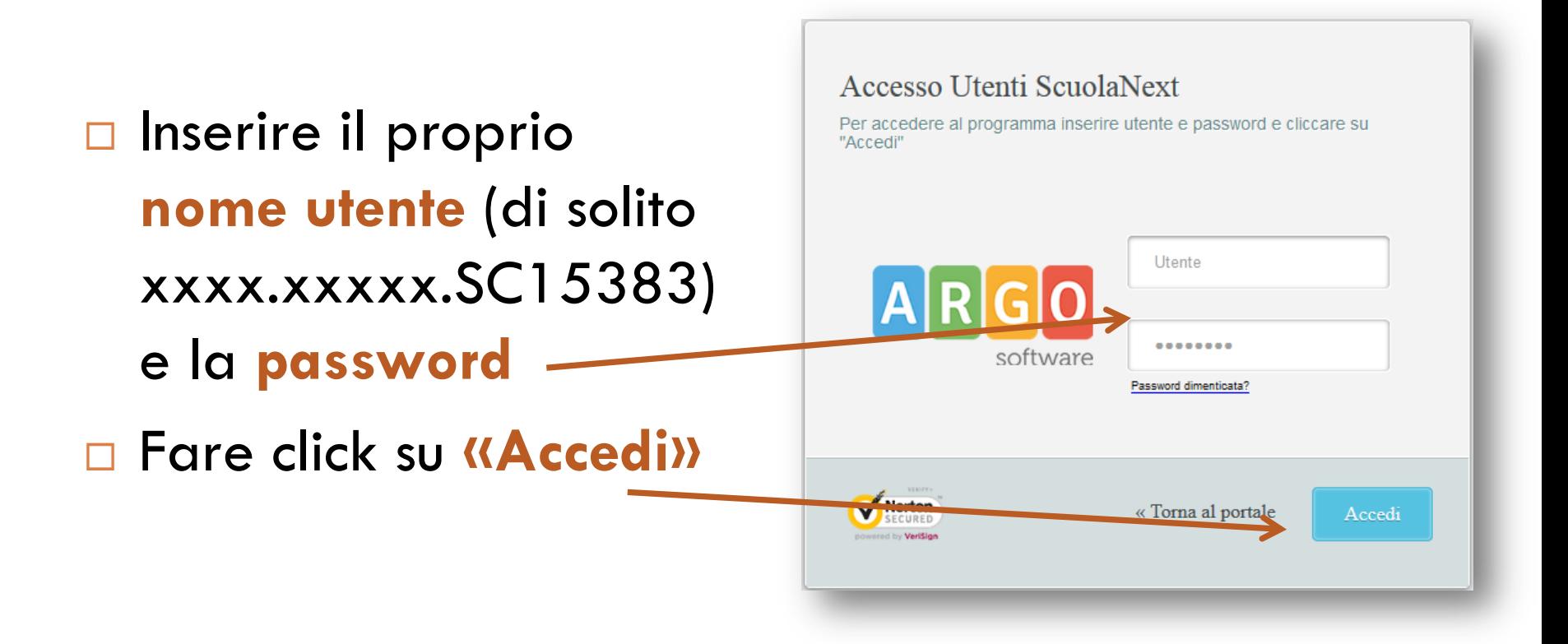

# **Sez.1 - Operazioni preliminari**

- □ Nelle slide che seguiranno verranno illustrate le procedure relative a:
	- **Personalizzazione voti/annotazioni**
	- $\blacksquare$  Inserimento programma scolastico
	- **□ Gestione conoscenze/abilità**
	- Attivazione permessi per l'accesso genitori
- Queste operazioni sono importanti per rendere maggiormente funzionale l'utilizzo del registro online

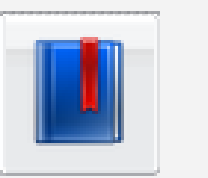

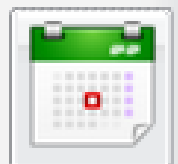

 Dal menu laterale cliccare sulla voce **«Didattica / Tabelle»** 

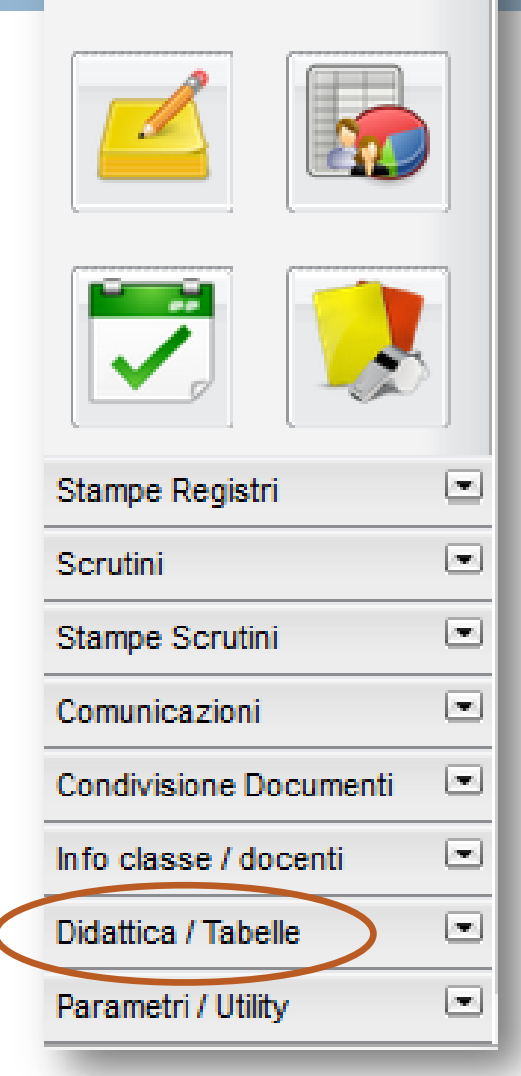

#### □ Cliccare sull'icona

**«Valutazioni/Assenze/Annotazioni registri»**

- □ La finestra che si apre («Valutazioni/Annotazioni») mostra già un elenco di codici non modificabili dagli utenti poiché sono definiti in «Tabella Base»
- □ Il simbolo ((+)) corrisponde al valore di 0,25 e il simbolo «1/2» corrisponde al valore 0,50 (per esempio al codice 6+ corrisponderà un valore di 6,25; al codice 8½ corrisponderà il valore 8,50)

#### Per inserire un nuovo codice cliccare sull'icona **«Crea**

**nuovo»** in alto a sinistra.

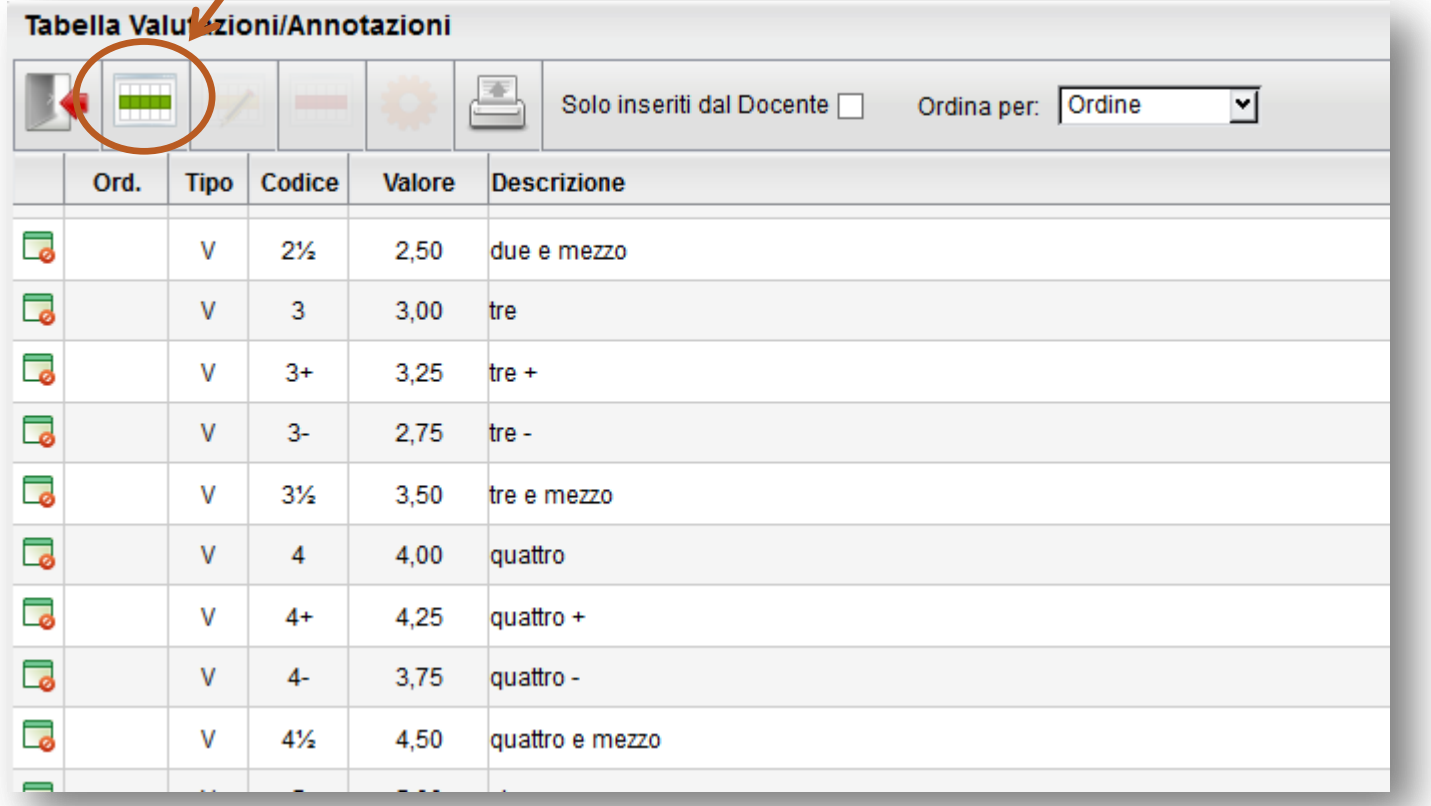

- Inserire il codice che si intende utilizzare in lettere o cifre (es. 5/6 oppure SC)
- Inserire il tipo («Valutazione» o «Annotazione» scegliendo dal menù a tendina
- Inserire il valore se si tratta di una valutazione (es.  $5-6 = 5,50$ )
- L'inserimento del numero d'ordine e della descrizione (per es. Senza compiti) è facoltativo
- Cliccare su **«Conferma»** per salvare i dati inseriti.

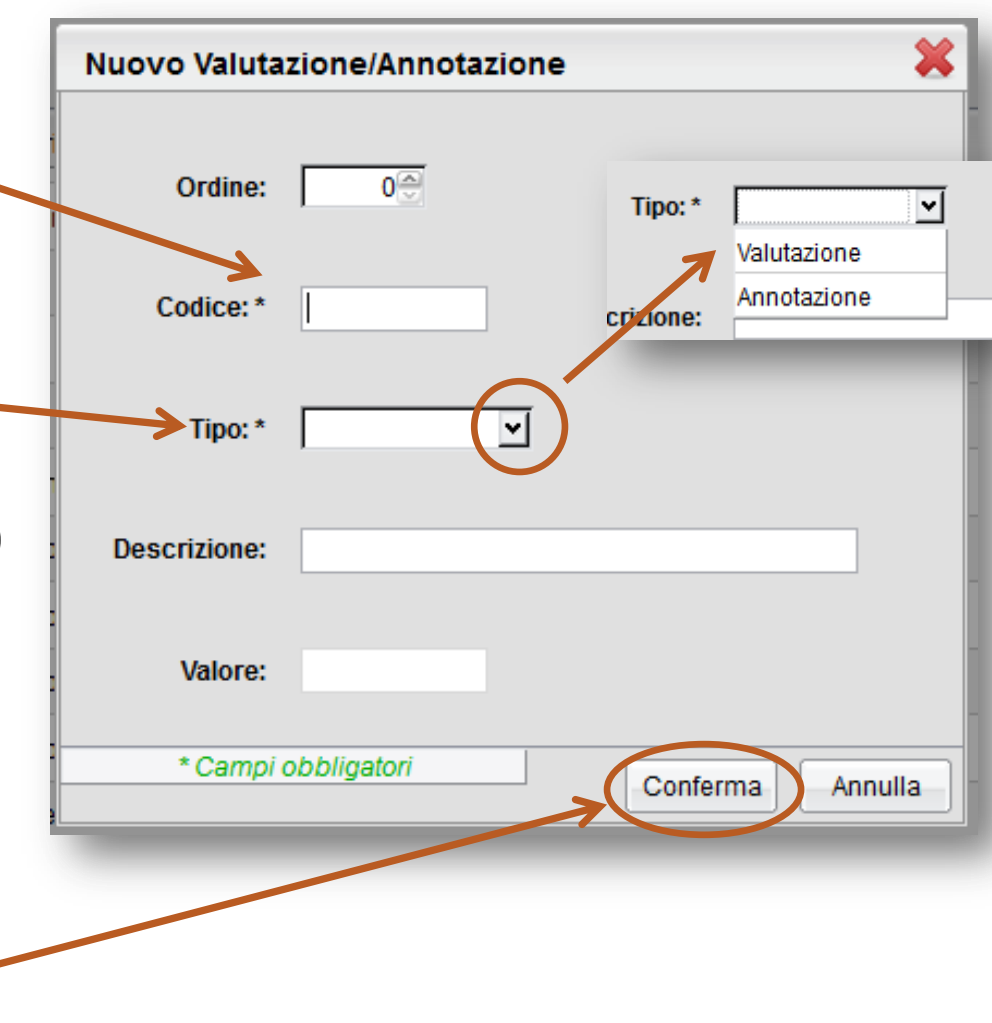

- □ I codici personalizzati sono modificabili (icona gialla **«Modifica»**) e cancellabili (icona rossa **«Cancella»**)
- È anche possibile **stampare** l'elenco dei codici o visualizzare sono quelli personalizzati **(«Solo inseriti dal docente»**)

Tabella Valutazioni Annotazioni

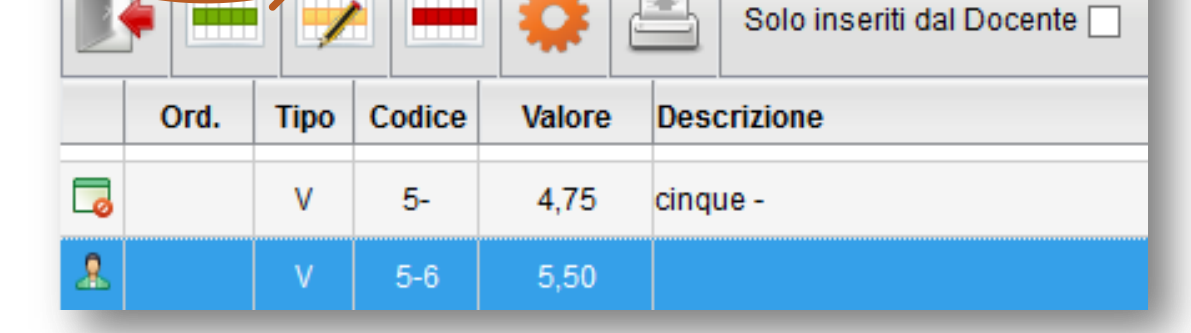

- Dal menu laterale cliccare sulla voce **«Didattica / Tabelle»**
- □ Cliccare sull'icona

**«Programma scolastico»**

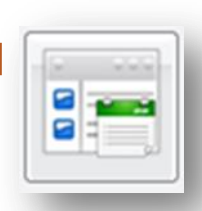

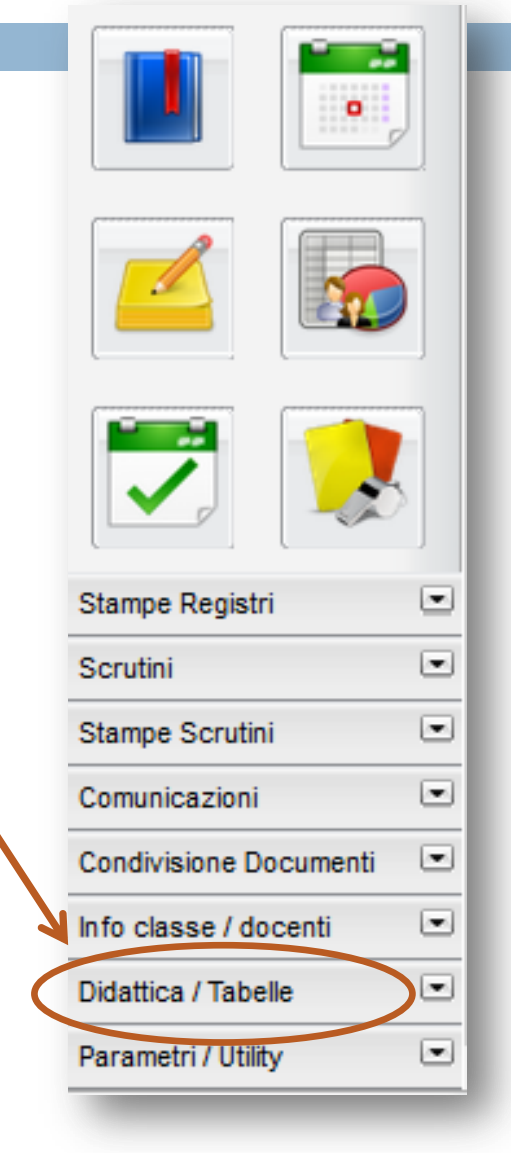

- 1. Dall'elenco di sinistra fare click su classe e materia
- 2. Dalla sezione **«Moduli»** cliccare su **«Inserisci modulo»**

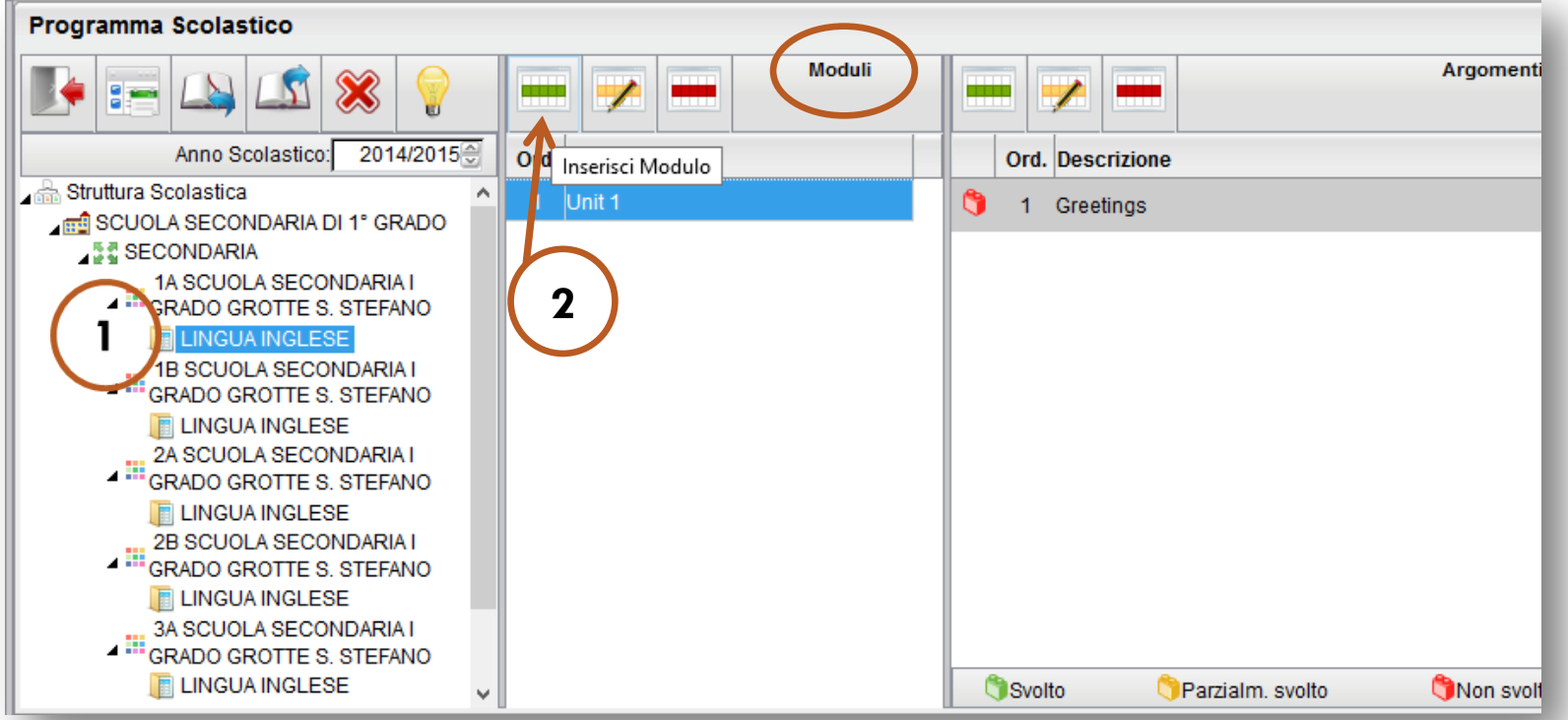

**Detta dio Modulo** 

**Descrizione:** 

Ordine:

 $\overline{1}$ 

Conferma

Annulla

Unit 1

ADO

NO.

NO

- 3. Impostare il numero d'ordine del modulo
- 4. Digitare il nome/titolo del modulo nel campo **«Descrizione»**
- 5. Fare click su **«Conferma»** per salvare le modifiche

- 6. Dalla sezione **«Argomenti»** fare click su **«Inserisci Argomento»**
- 7. Digitare l'argomento nel campo **«Descrizione»**
- 8. Fare click su **«Conferma»** per salvare le modifiche

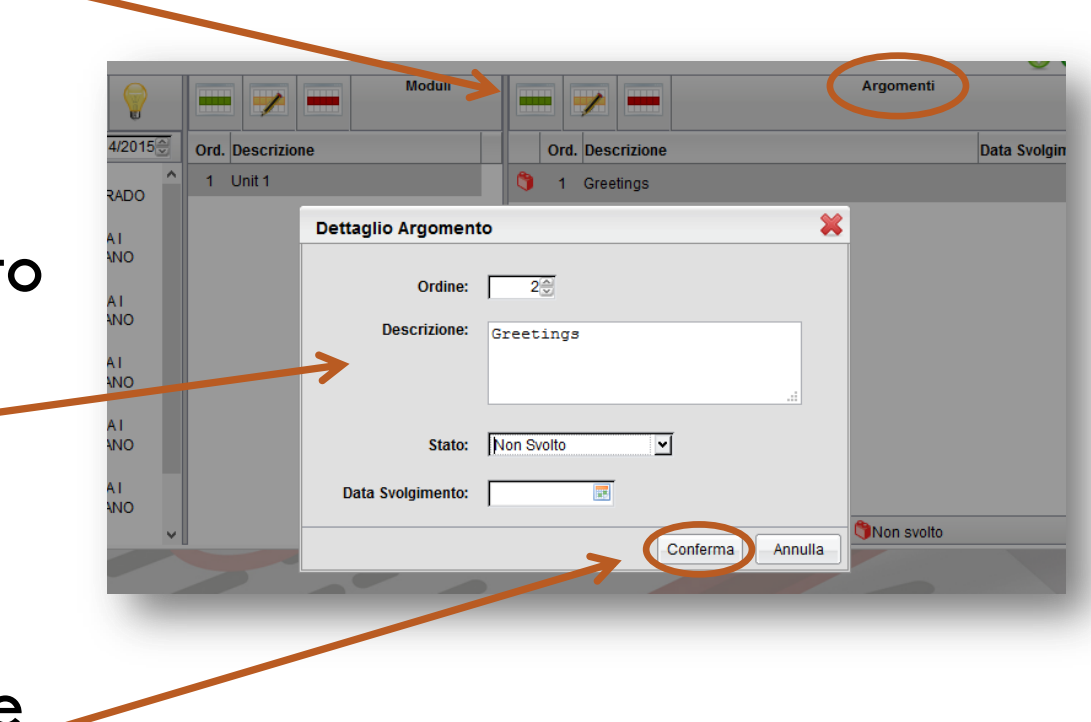

□ Facendo click sulla lampadina è possibile visualizzare una legenda delle icone presenti in questa pagina

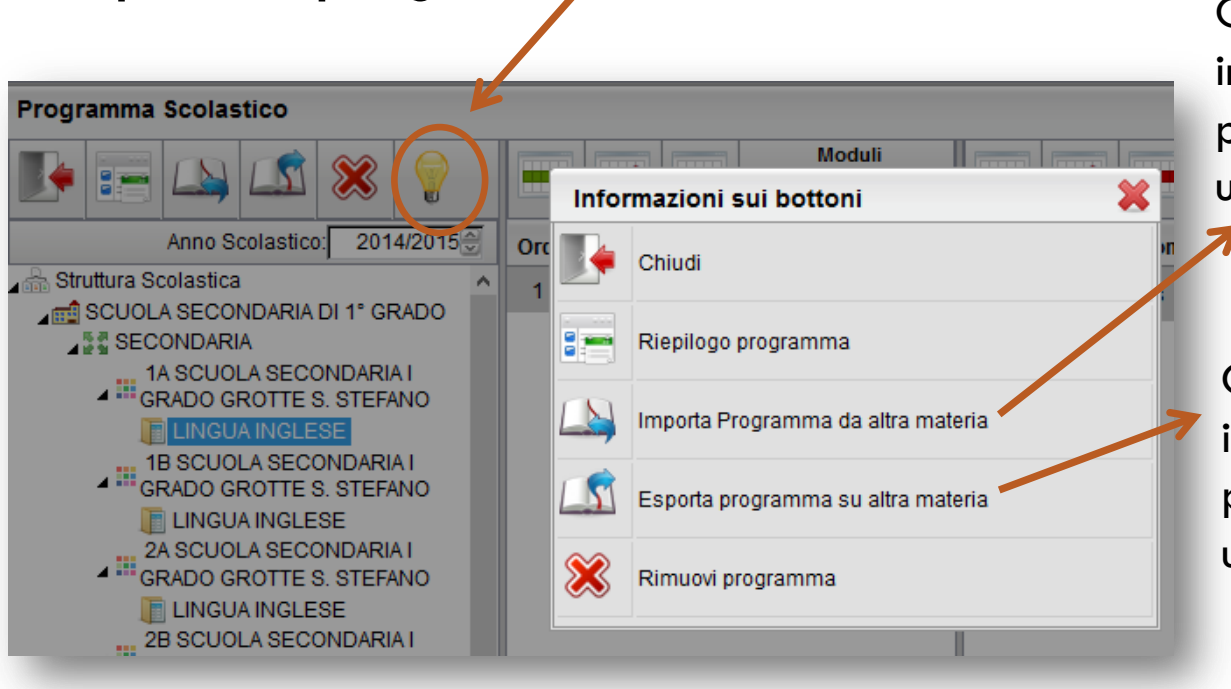

Consente di copiare integralmente il programma esistente **da** un'altra classe

Consente di copiare integralmente il programma esistente **in** un'altra classe

- Dal menu laterale cliccare sulla voce **«Didattica / Tabelle»**
- □ Cliccare sull'icona
	- **«Gestione**
	- **conoscenze»**

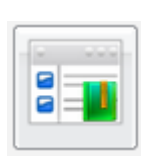

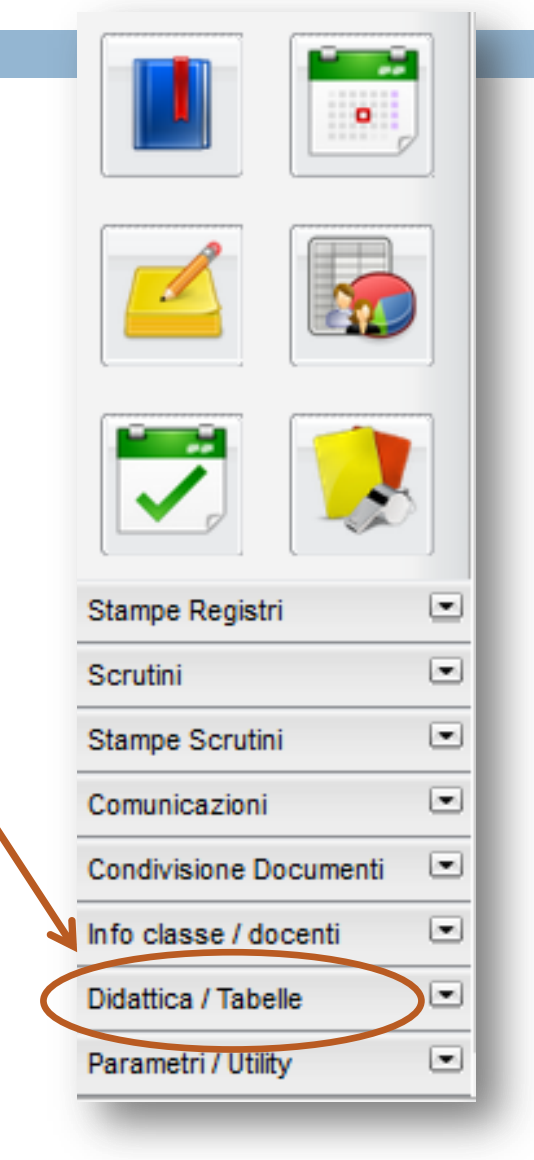

#### □ Scegliere dalla colonna di sinistra la materia e la classe che interessa e selezionarla

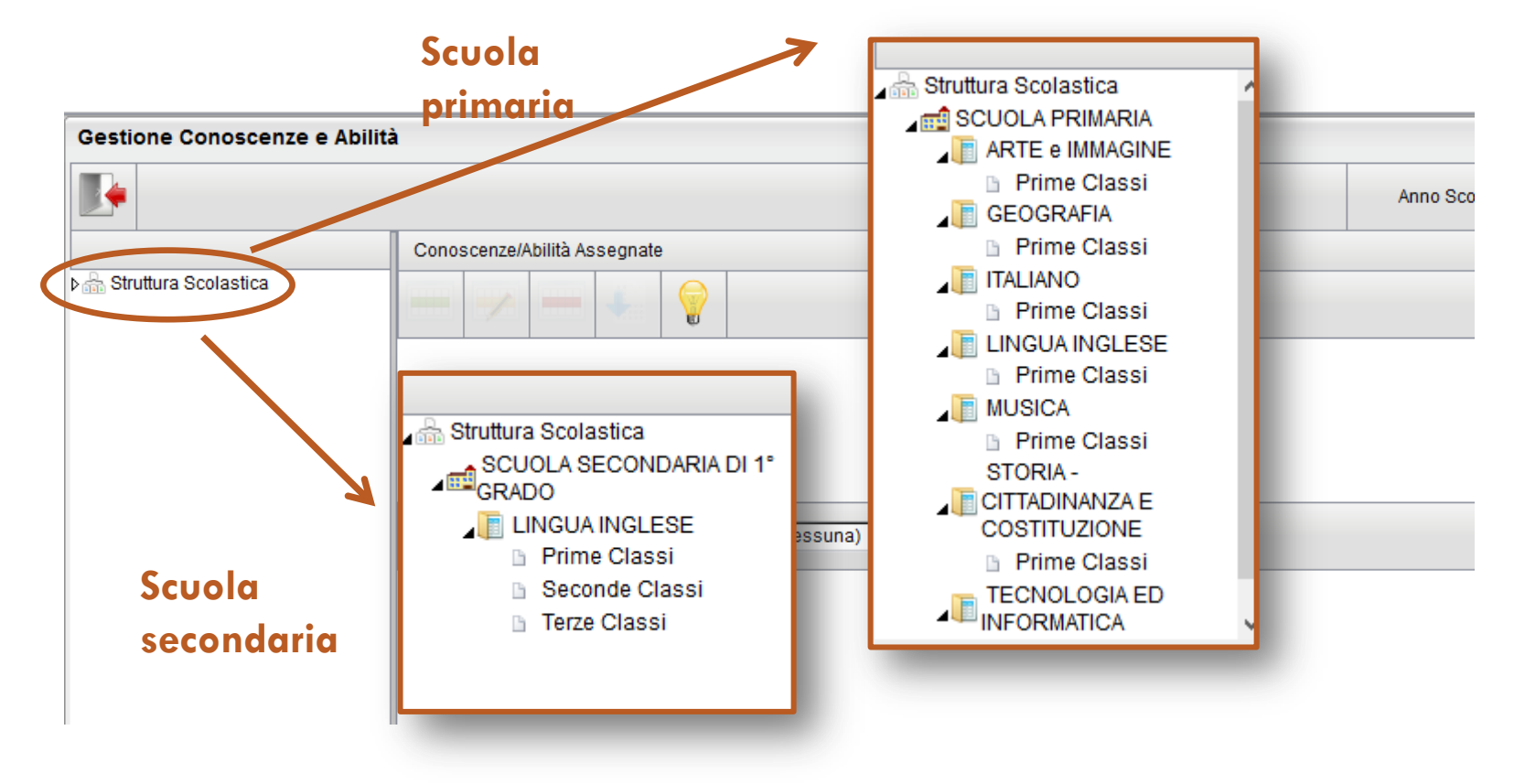

- Dal menu a tendina della sezione **«Conoscenze/abilità proposte**» selezionare la materia che interessa.
- Nella parte bassa della finestra apparirà l'elenco degli indicatori per la valutazione delle conoscenze e delle abilità predefiniti nel programma

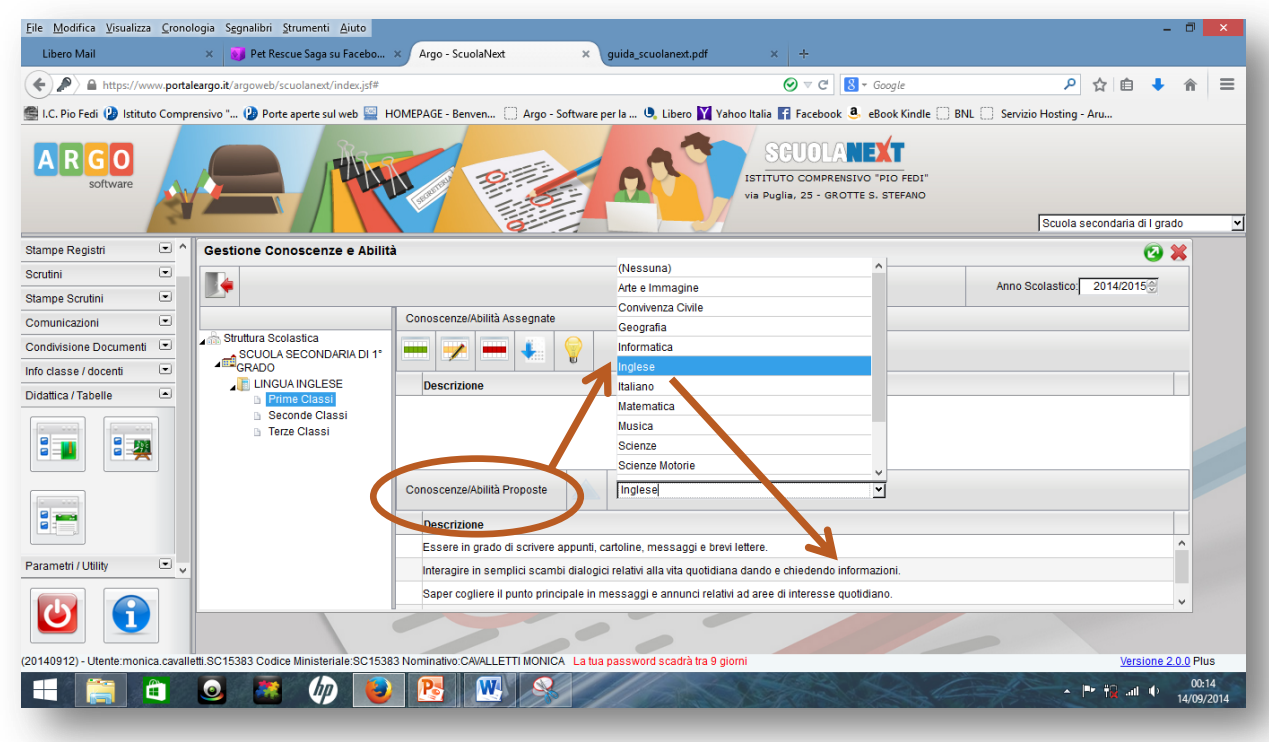

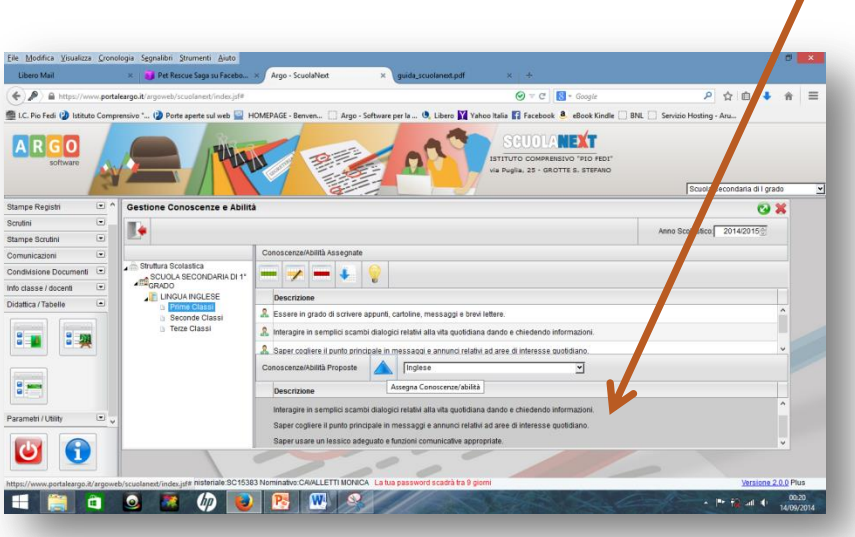

- Selezionare le voci che interessano (tasto CTRL+tasto sx del mouse) e cliccare sulla freccia blu **«Assegna conoscenze/abilità»**
- Le voci selezionate verranno copiate nel riquadro **«Descrizione»**
- A questo punto sarà possibile modificare e/o cancellare le varie voci servendosi delle icone **«Modifica conoscenza/abilità»** e **«Cancella conoscenza/abilità»**
- □ Se si intende digitare direttamente degli indicatori personalizzati basta fare click

sull'icona **«Inserisci conoscenza/abilità»**

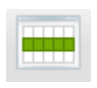

# Attivazione permessi per l'accesso genitori

- Dal menu laterale cliccare sulla voce **«Parametri/utility»**
- □ Cliccare sull'icona **«Opzioni famiglie»**

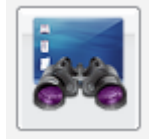

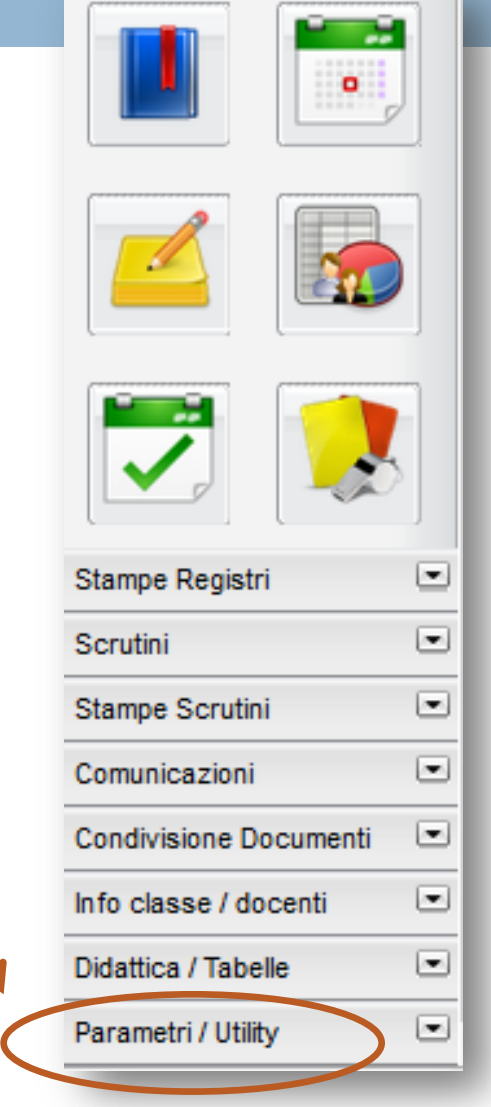

# Attivazione permessi per l'accesso genitori

#### Dal pannello **«Opzioni»**

è possibile abilitare  $(|\cdot|)$ o disabilitare ( ) le sezioni del registro del docente che si vuole rendere visibili alle famiglie.

 Prima di uscire salvare le modifiche facendo click sul dischetto  $(\blacksquare)$ 

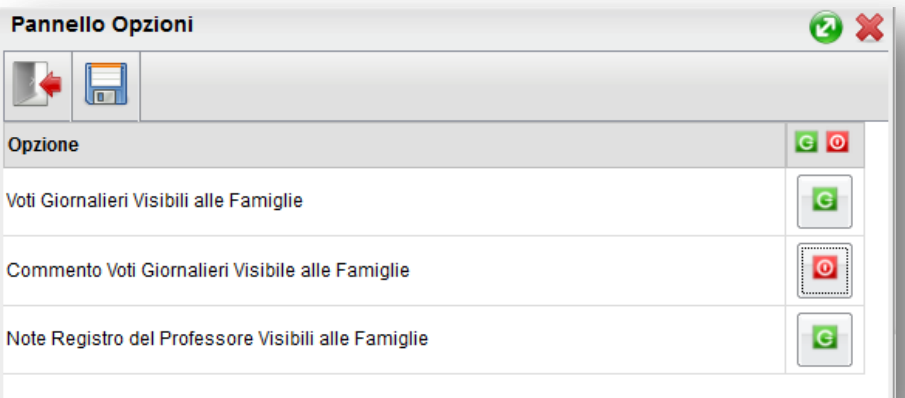

# **Sez. 2 - Gestione registri**

- Questa seconda sezione della guida è dedicata nello specifico alla gestione dei registri online
- □ Con l'aggiornamento 2014 dei registri Scuolanext non troveremo più diverse icone per accedere ai vari registri, ma una sola icona blu in alto a sinistra.
- **Per accedere ai registri basta fare**

click sull'icona blu

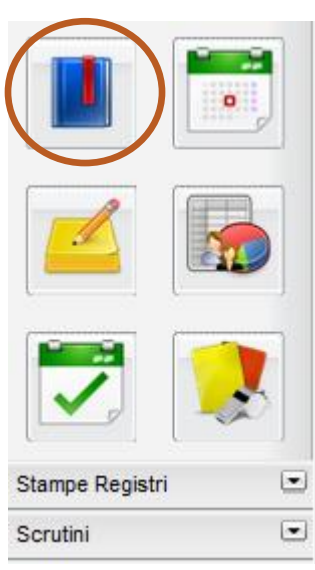

#### L'apertura del registro può essere effettuata dalla scheda **«Orario lezioni»** o dalla scheda **«Classi»**

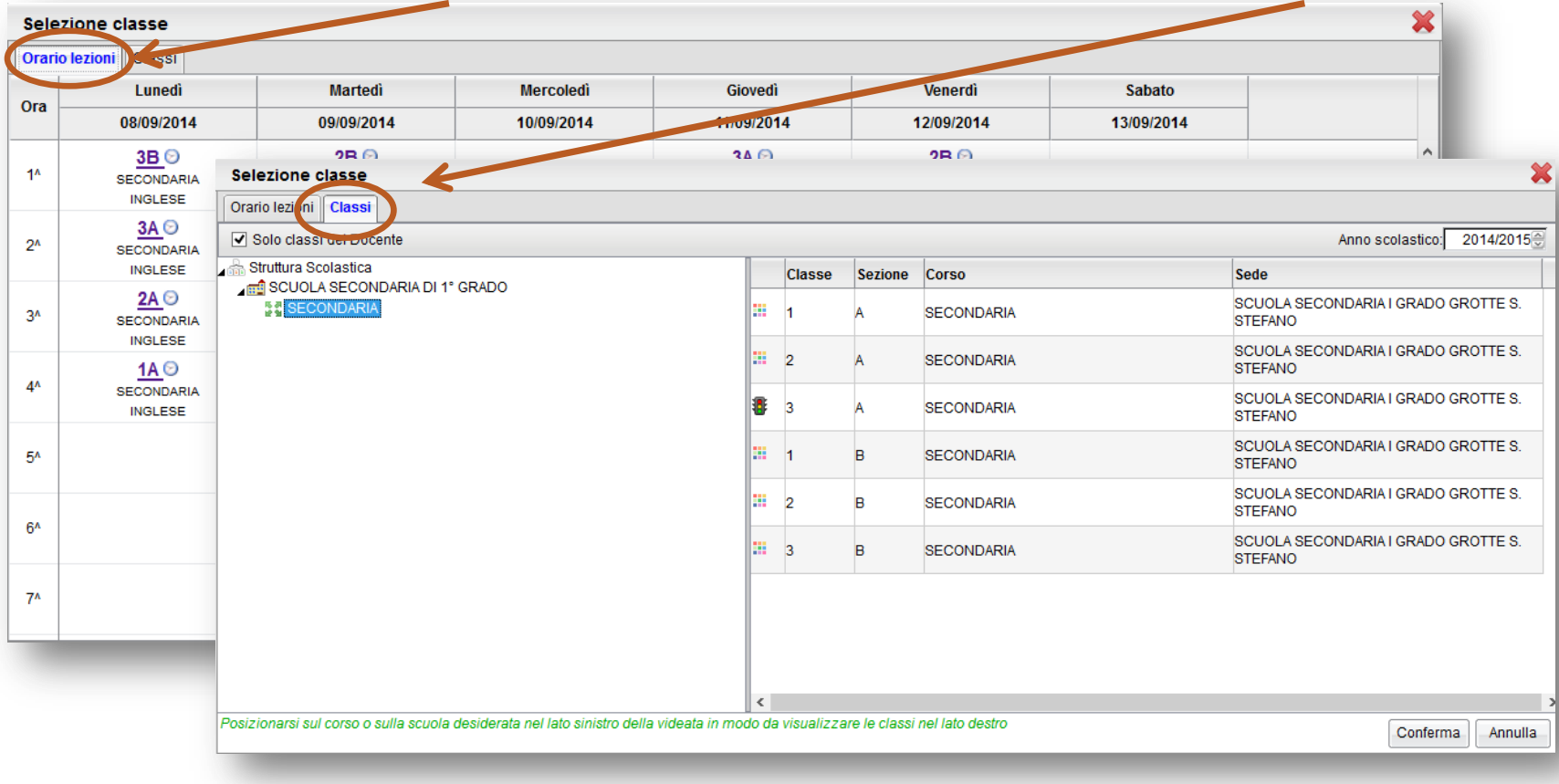

Selezionare la scheda **«Classi»**

- Posizionarsi sul corso o sulla scuola desiderata nella colonna di sinistra in modo da visualizzare le classi nella colonna di destra
- Posizionarsi sulla classe desiderata e cliccare **«Conferma»** o, semplicemente, fare doppio click.

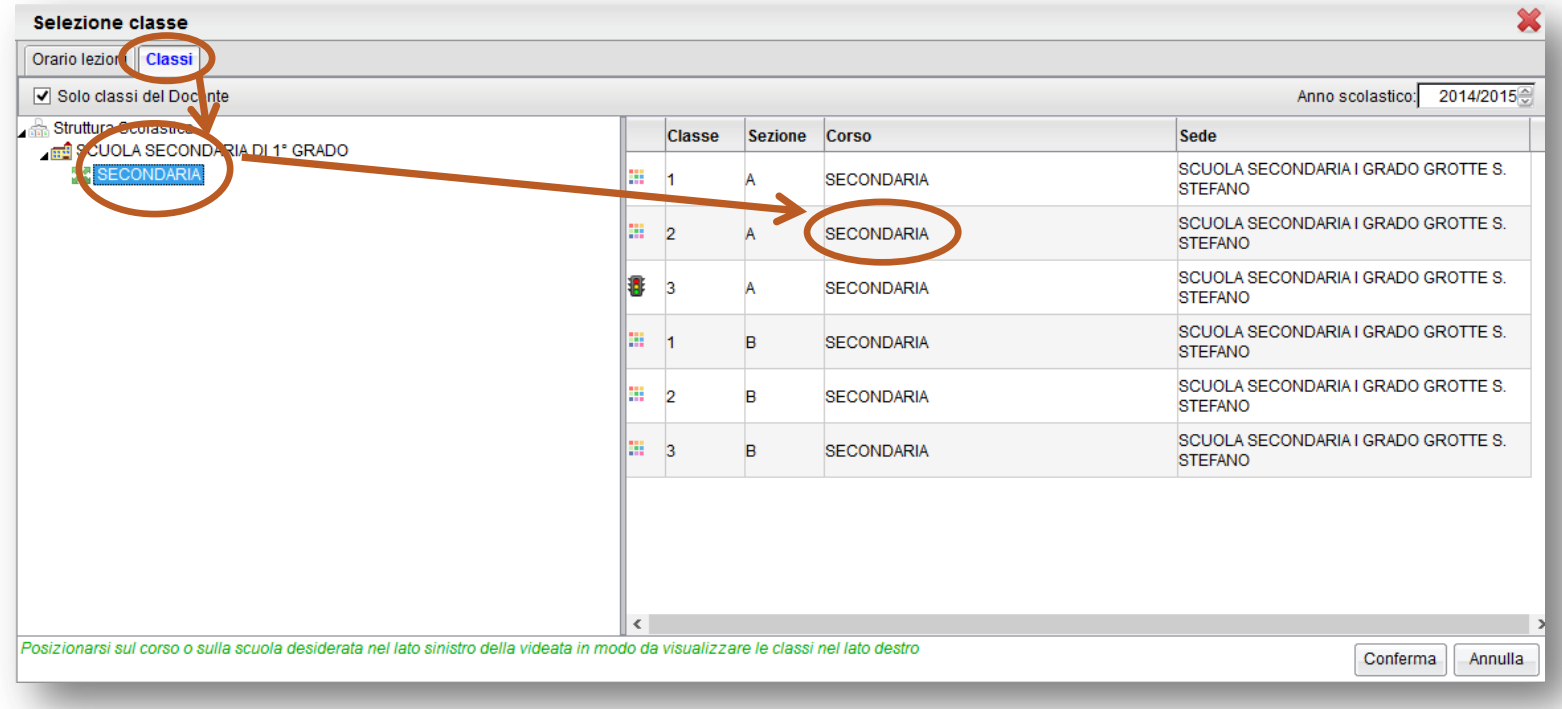

- Se occorre aprire il registro di una classe diversa da quelle in cui il docente lavora (per effettuare una sostituzione) occorre togliere il segno di spunta alla voce **«Solo classi del docente»** (questa operazione renderà visibili tutte le classi dell'istituto per l'ordine di scuola selezionato)
- Posizionarsi sul corso o sulla scuola nella colonna di sinistra in modo da visualizzare tutte le classi nella colonna di destra
- Posizionarsi sulla classe desiderata e cliccare **«Conferma»** o, semplicemente, fare doppio click.

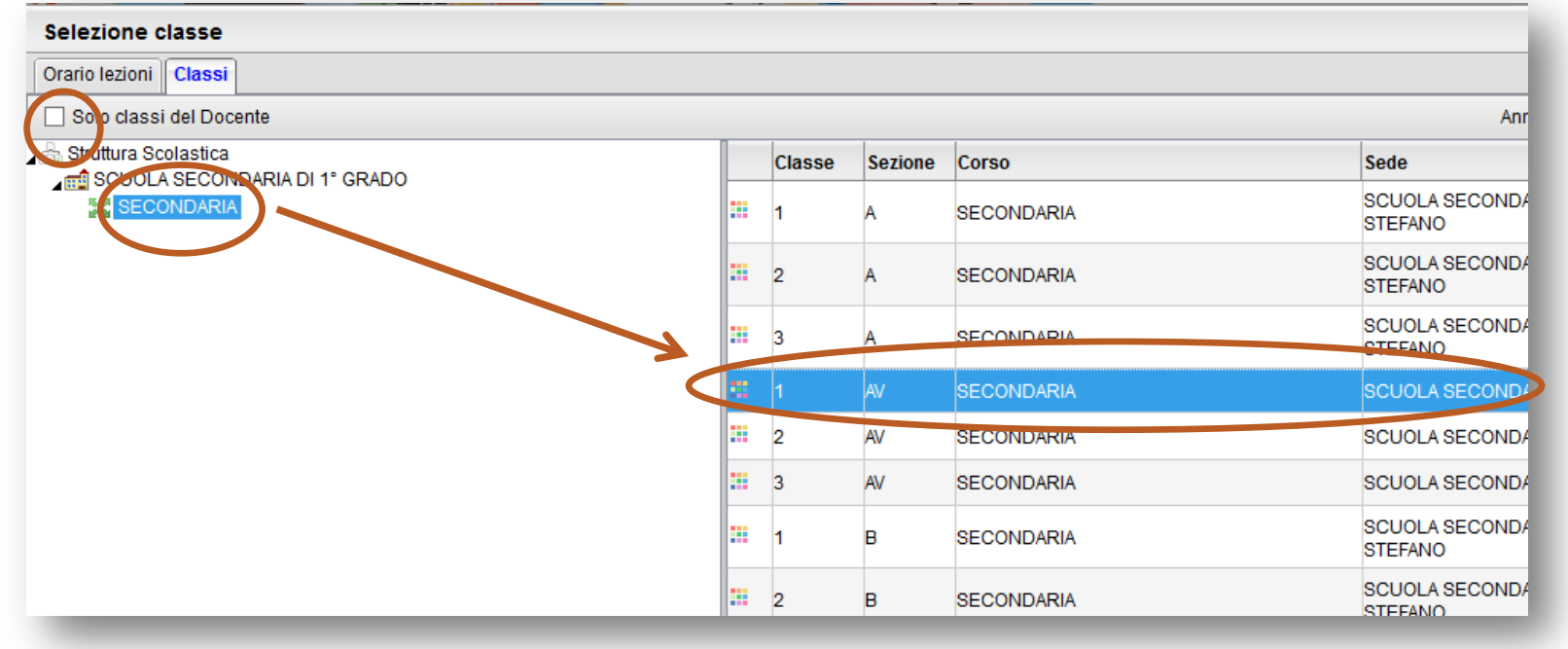

- Una volta inserito l'orario delle lezioni si può aprire il registro anche dalla scheda «Orario lezioni»
- □ Posizionarsi sulla classe che si vuole aprire e fare doppio click

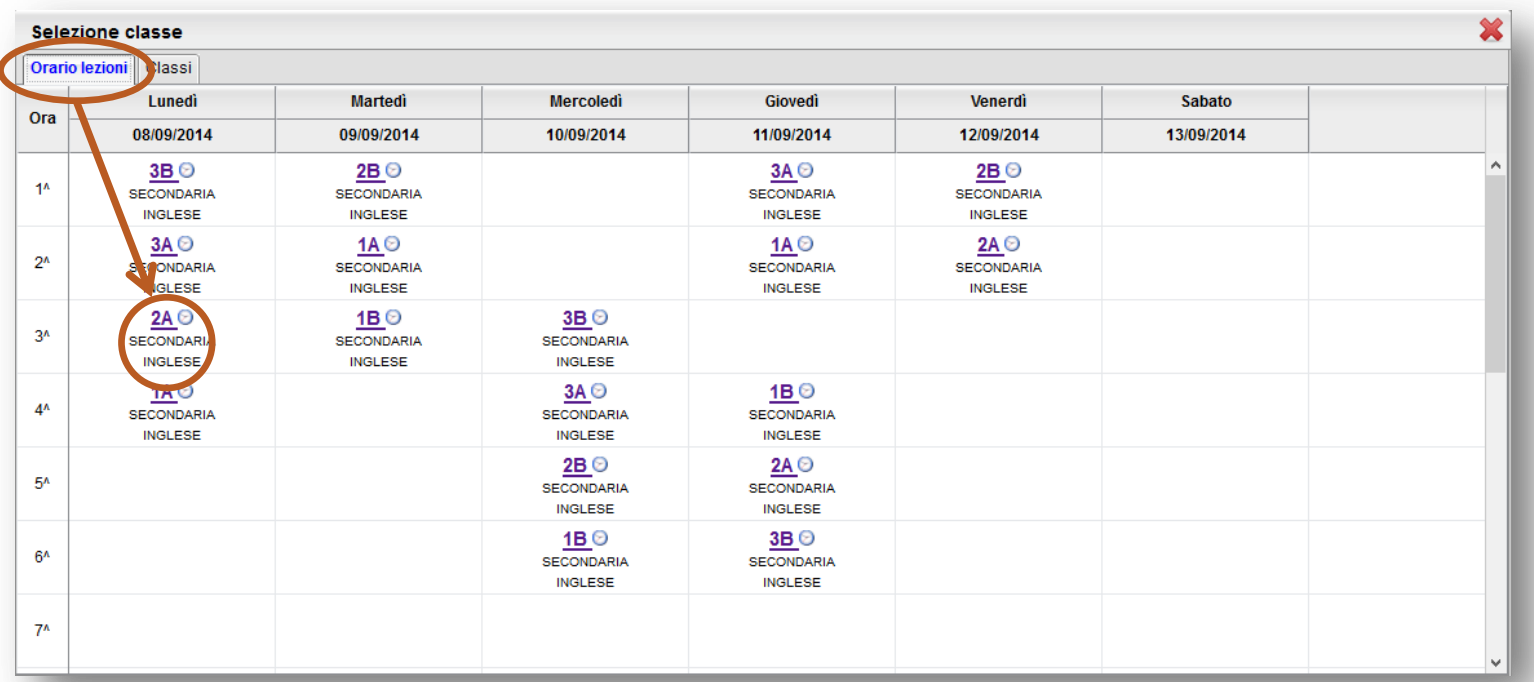

# Schede registro

□ Il registro contiene una serie di schede tutte accessibili nella stessa schermata

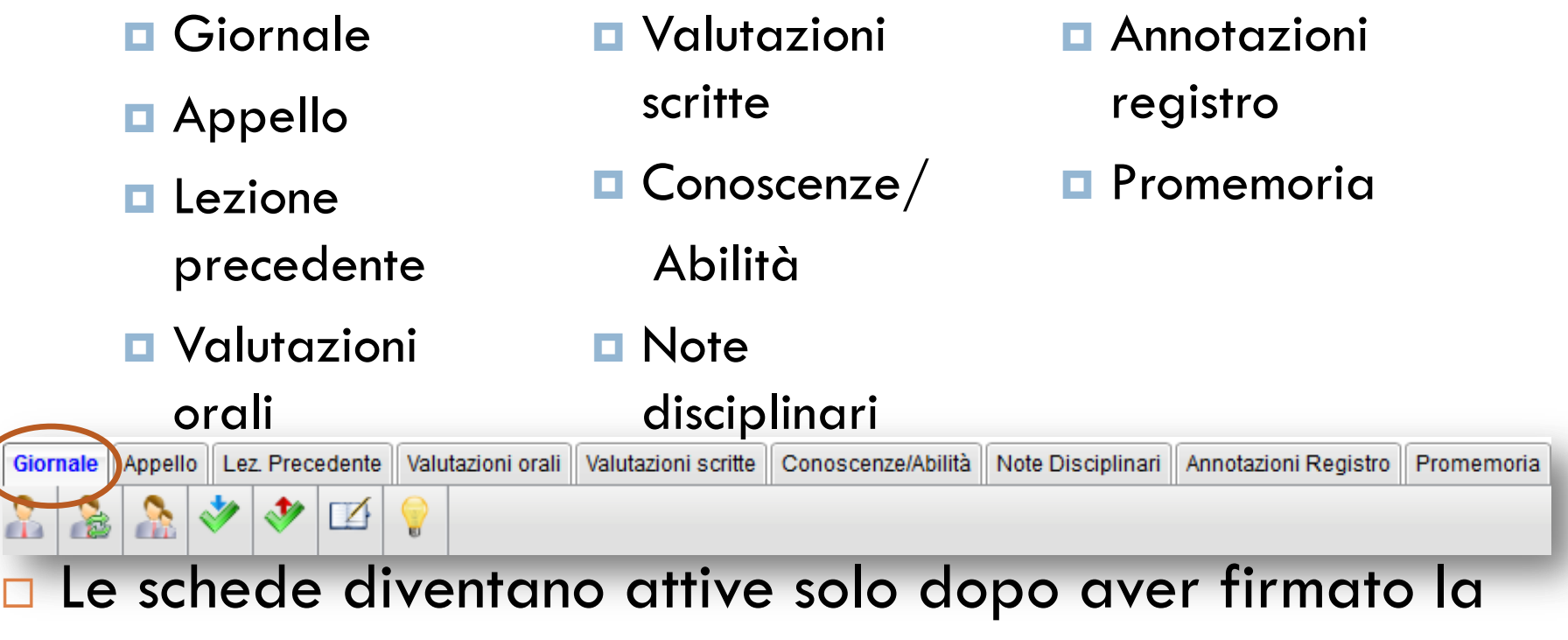

presenza dalla scheda **«Giornale»**

# Giornale - firma

- **Per firmare la presenza** (prima dell'inserimento dell'orario) posizionarsi sulla riga dell'ora di lezione e fare click sulla prima icona in alto a sinistra **«Inserisci lezione per l'ora selezionata»**
- □ Successivamente fare click sull'icona **«Firma ora di lezione»**

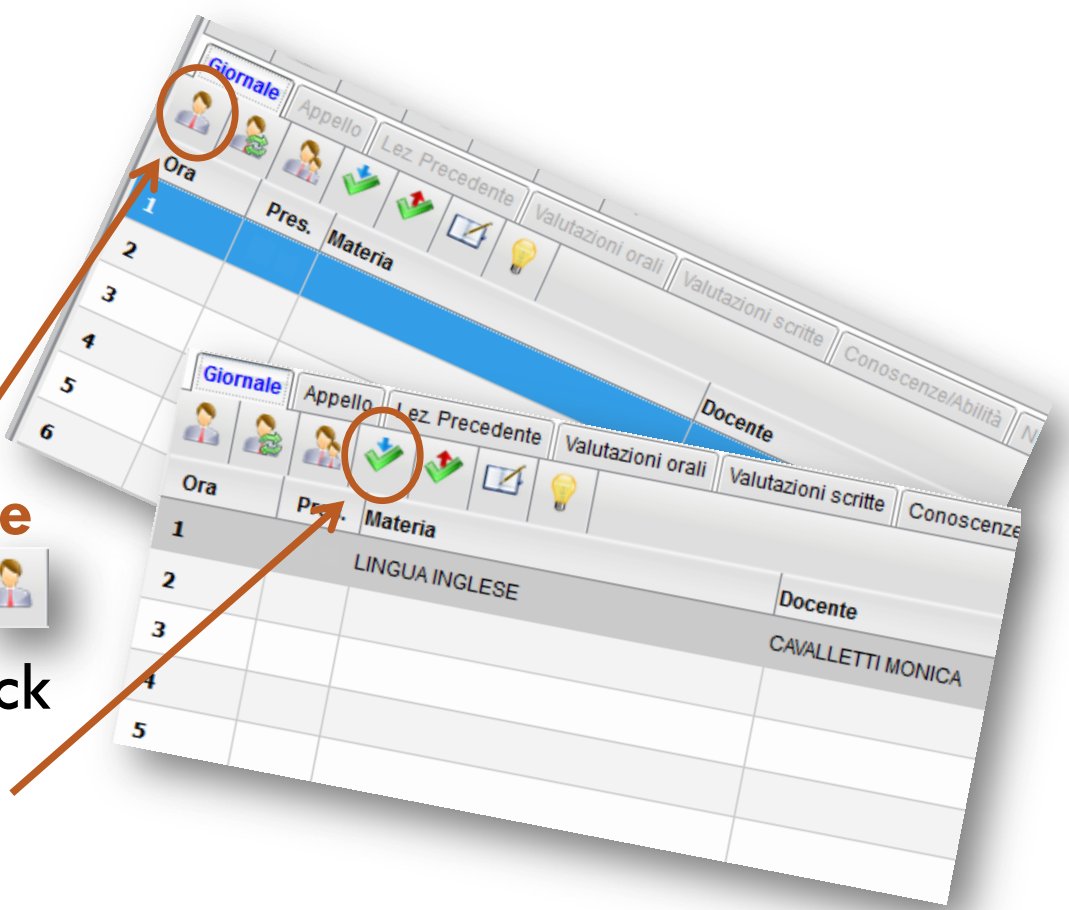

# Giornale - firma

Appello

MINGLESE DREGION OF ALLETING CONSCRITE AWING

- Dopo l'impostazione dell'orario per tutto l'anno, l'ora di lezione conterrà già il nome del docente e la materia affiancati dal simbolo dell'orologio (**«Prevista da orario»**)
- **Per firmare basta** selezionare l'ora di lezione e fare click sull'icona **«Firma ora di lezione»**

# Giornale - sostituzione

Report of the Precedents (Value )

NISINI GIORGIO

ZZETTI GIANFRANCO REZZETTI GIANFRANCI

Valutazioni scritte

Docente

NISINI GIORGIO

**NISINI GIORGIO** 

CAVALLETTI MONICA

MEZZETTI GIANFRANCC

Conoscenze

Valutazioni orali

MATEMATICA MATEMATICA

ELIGIONE CATTOLICA ORIA - CITTADINANZA

Pres. Marchia

**E ITALIANO** 

**ITALIANO** 

**MATEMATICA** 

LINGUA INGLESE

Ora

Appello | Lez Precedente

- **D** Per effettuare una sostituzione occorre posizionarsi sulla riga dell'ora da firmare e fare click sull'icona **«Effettua una sostituzione»**
- □ Posizionarsi sulla riga che apparirà con il nostro nome e firmarla
- **Per eliminare una firma** messa per errore selezionare la riga desiderata e fare click sull'icona **«Elimina firma»**

#### Giornale - compresenza

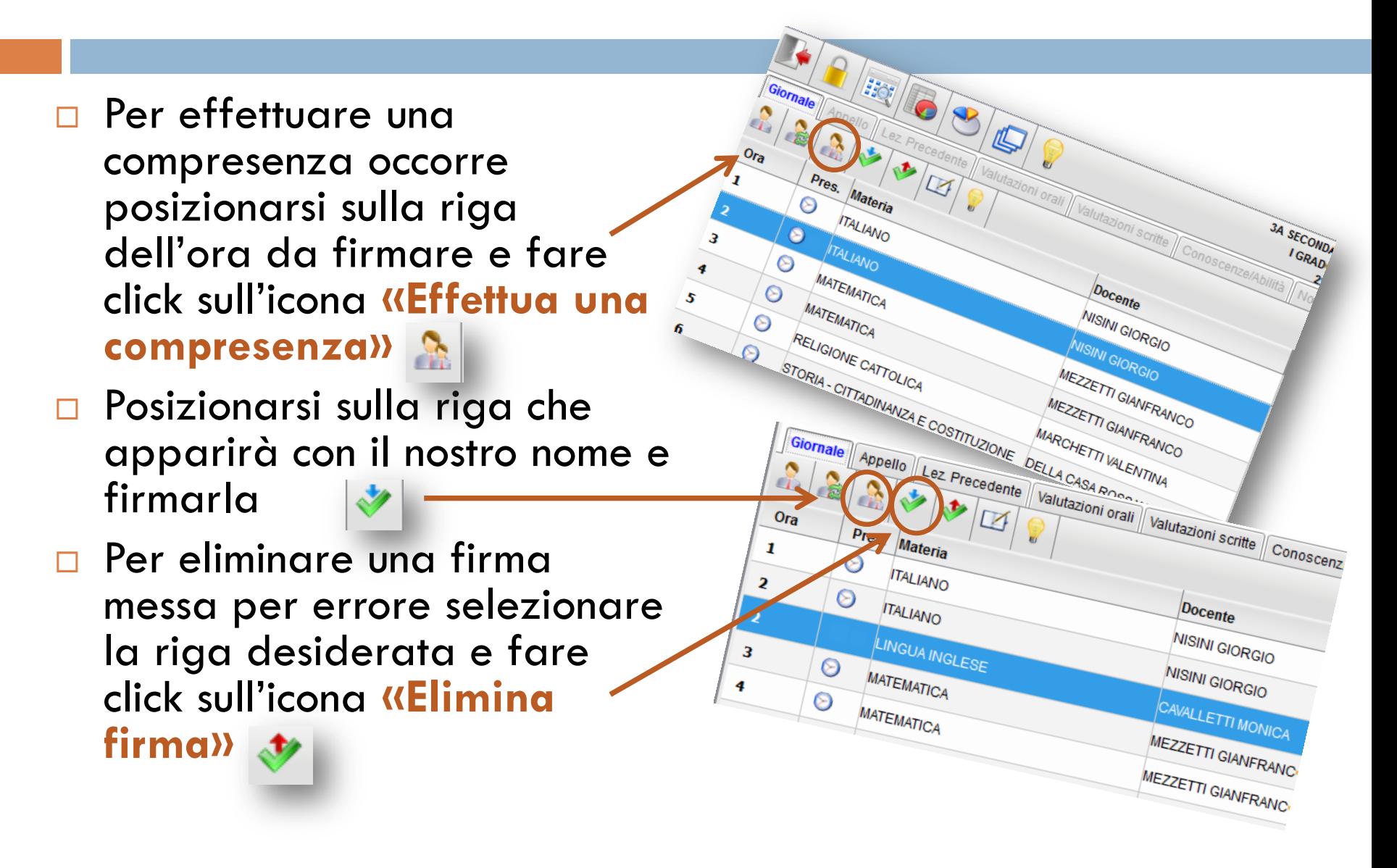

# Giornale – inserire/modificare attività svolta/assegnata

- □ Facendo doppio click sull'ora di lezione firmata si apre la finestra **«Modifica attività»**
- Qui è possibile inserire l'attività svolta e l'attività assegnata
- □ I riquadri a sinistra servono per inserire la descrizione così come verrà visualizzata dai genitori
- I riquadri di destra servono per inserire una descrizione personale del docente che sarà contenuta solo nel registro personale
- □ Una volta inserite le descrizioni desiderate fare click su **«Conferma»**

# Giornale – inserire/modificare attività svolta/assegnata

- $\Box$  È possibile inserire l'attività svolta e/o assegnata importando direttamente l'argomento dal programma (se è stato inserito)
- Dalla finestra **«Modifica attività»** fare click sull'icona **«Importa argomenti»**

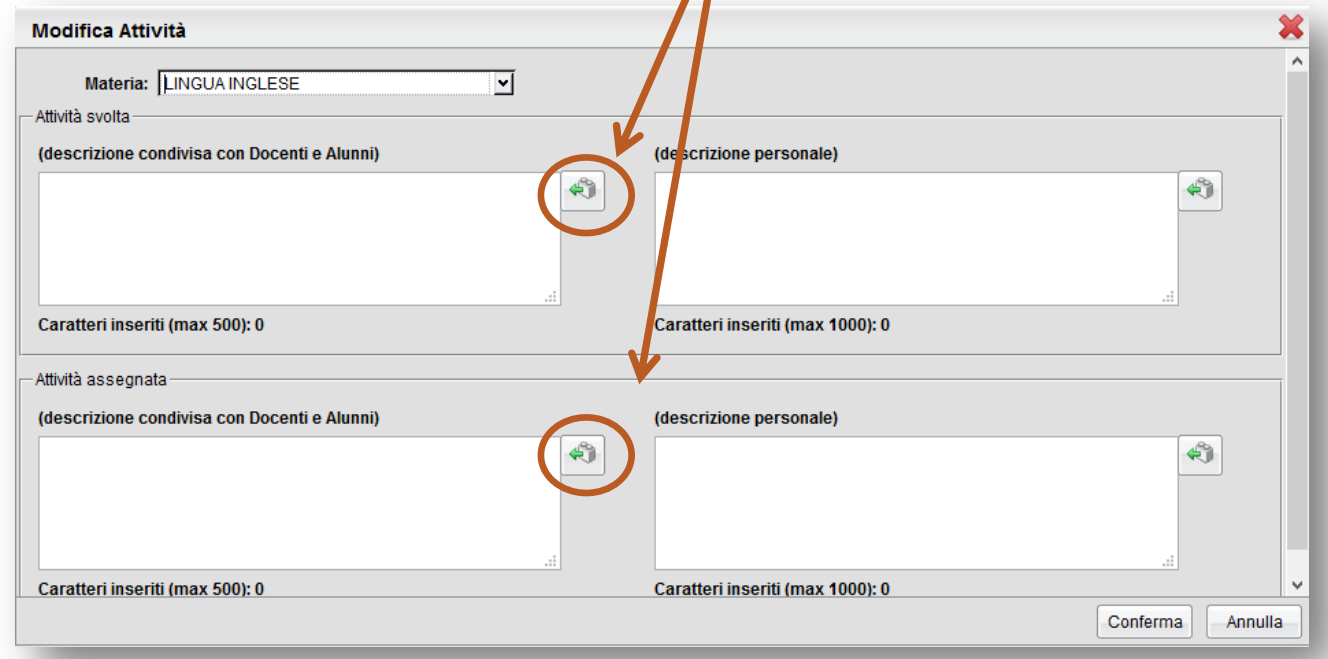

# Giornale – inserire/modificare attività svolta/assegnata

- Si aprirà così la finestra **«Importa argomenti»**
- □ Selezionare uno o più argomenti (CTRL+click del mouse) e fare click su **«Conferma»**
- Gli argomenti risulteranno così correttamente inseriti nel campo desiderato

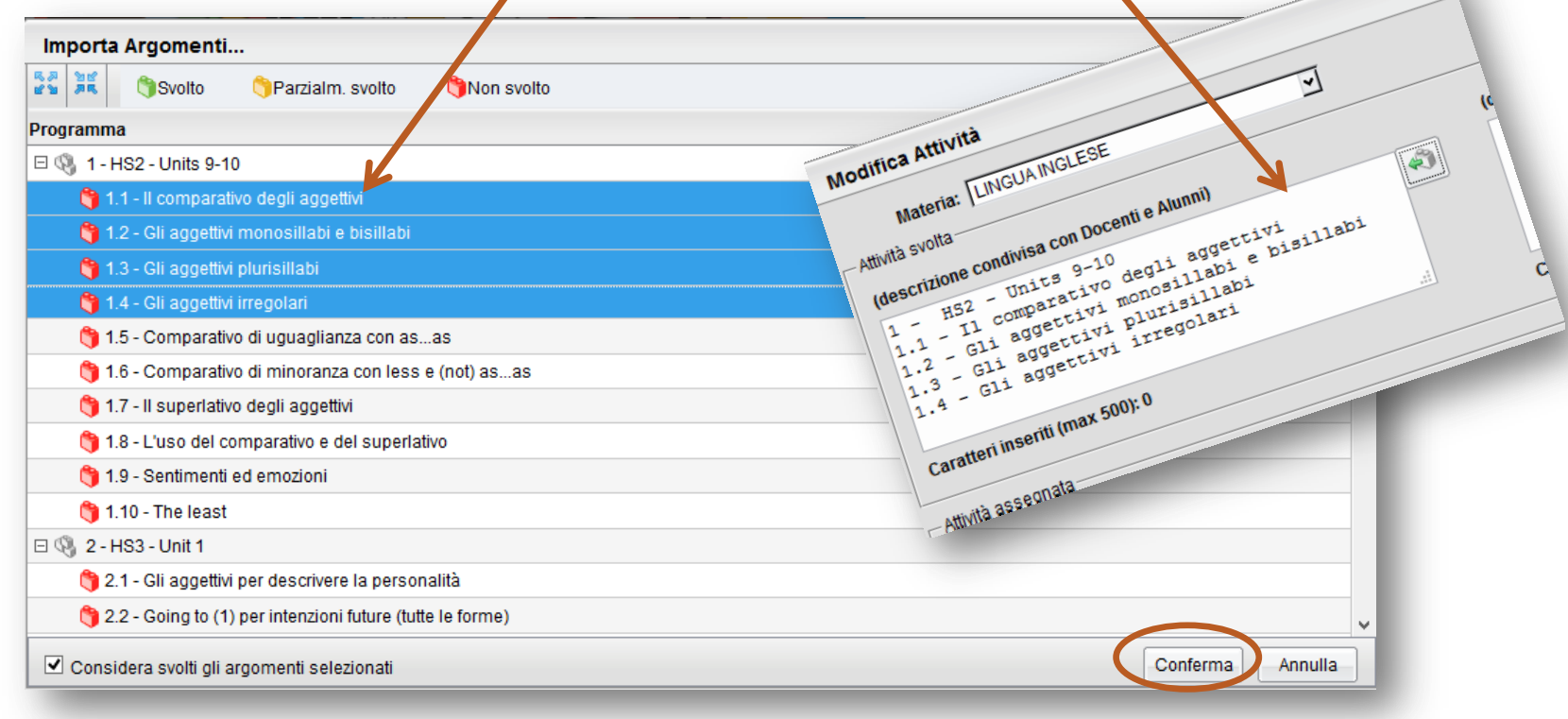

# Giornale – assegnazione compiti

CONDARIA

Giorno: 11/09/201

tività Assegnata

ettembre 2014

Caratteri inseriti (max 1000);

Conferma

Caratteri inseriti (max 1000)

- **Per scrivere la** descrizione dell'attività assegnata nel giorno per cui va eseguita selezionare la data desiderata dal campo data in alto a destra
- $\Box$  Fare doppio click Caratteri inseriti Imax sull'ora di lezione per cui l'attività è assegnata e digitare le descrizione
- □ Fare click su **«Conferma»**

# Appello

- Da questa scheda è possibile inserire assenze, ritardi, uscite anticipate e giustificazioni.
- □ Per inserire l'assenza basta fare click sul pulsante con la lettera **«A»**
- Una volta inserita l'assenza la **«A»** diventa rossa e appare la descrizione **«Assente»** accanto al nome dell'alunno (per cancellare l'assenza inserita erroneamente basta fare nuovamente click sul pulsante con la lettera **«A»**)

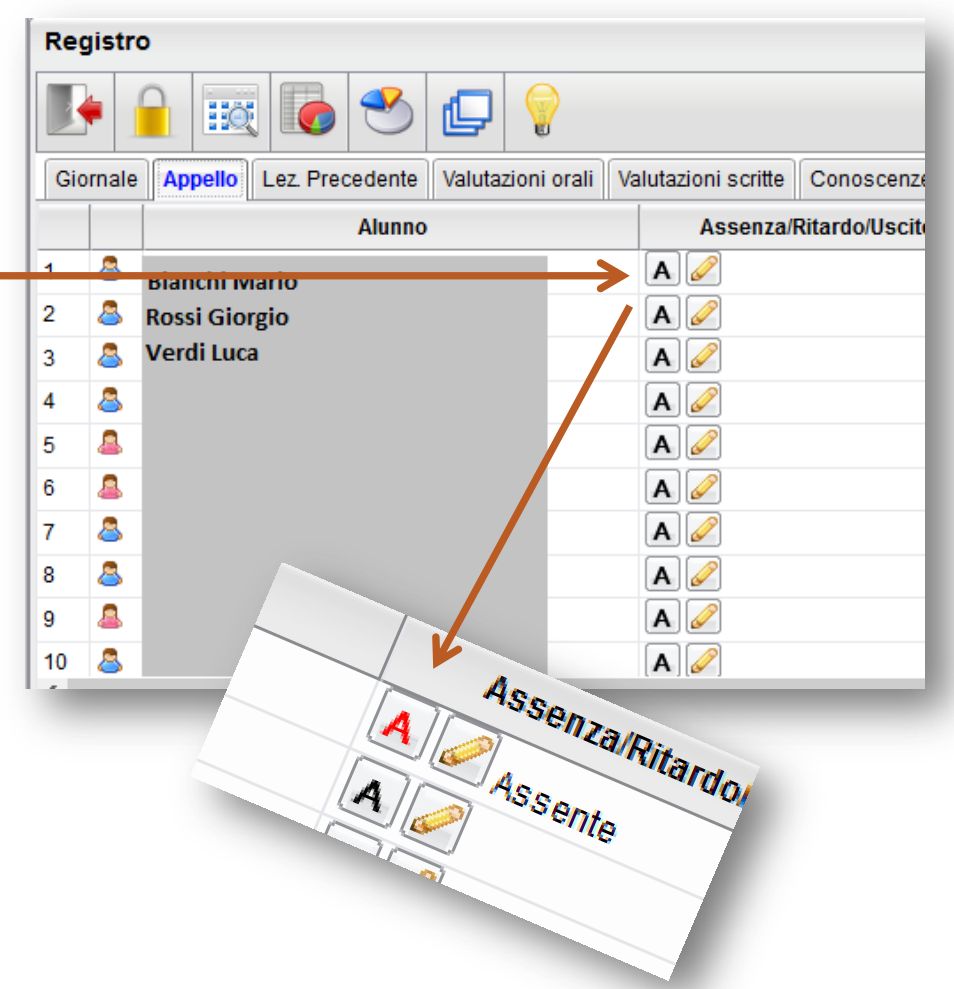

# Appello – Dettaglio assenze

- □ Facendo click sulla matita gialla **«Inserisci/Modifica assenza, ritardo, uscita**» si apre la finestra **«Dettaglio assenze»**
- □ Qui è possibile inserire assenze, ritardi uscite anticipate e tutte le relative informazioni

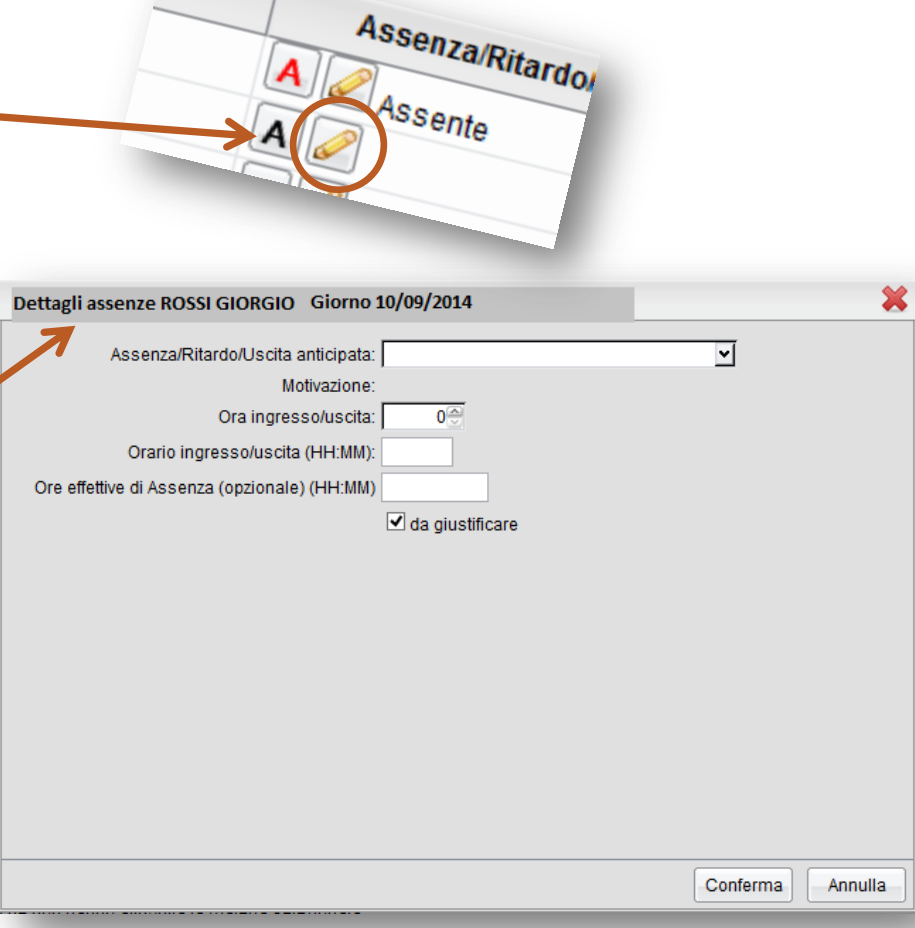

# Appello – Dettagli assenze – Giustificazione assenze

- Quando un alunno deve giustificare un'assenza accanto al suo nome appare una **«G»** di colore blu sotto la colonna **«Deve giustificare»**
- **D** Per registrare l'avvenuta giustificazione fare click sulla lettera «G» e spuntare la casella accanto all'assenza da giustificare
- Inserire il motivo dell'assenza (salute, famiglia, ecc..)
- Fare click su **«Conferma»**
- Accanto al nome dell'alunno, nella scheda «Appello» appare la dicitura «Ha giustificato + data dell'assenza»

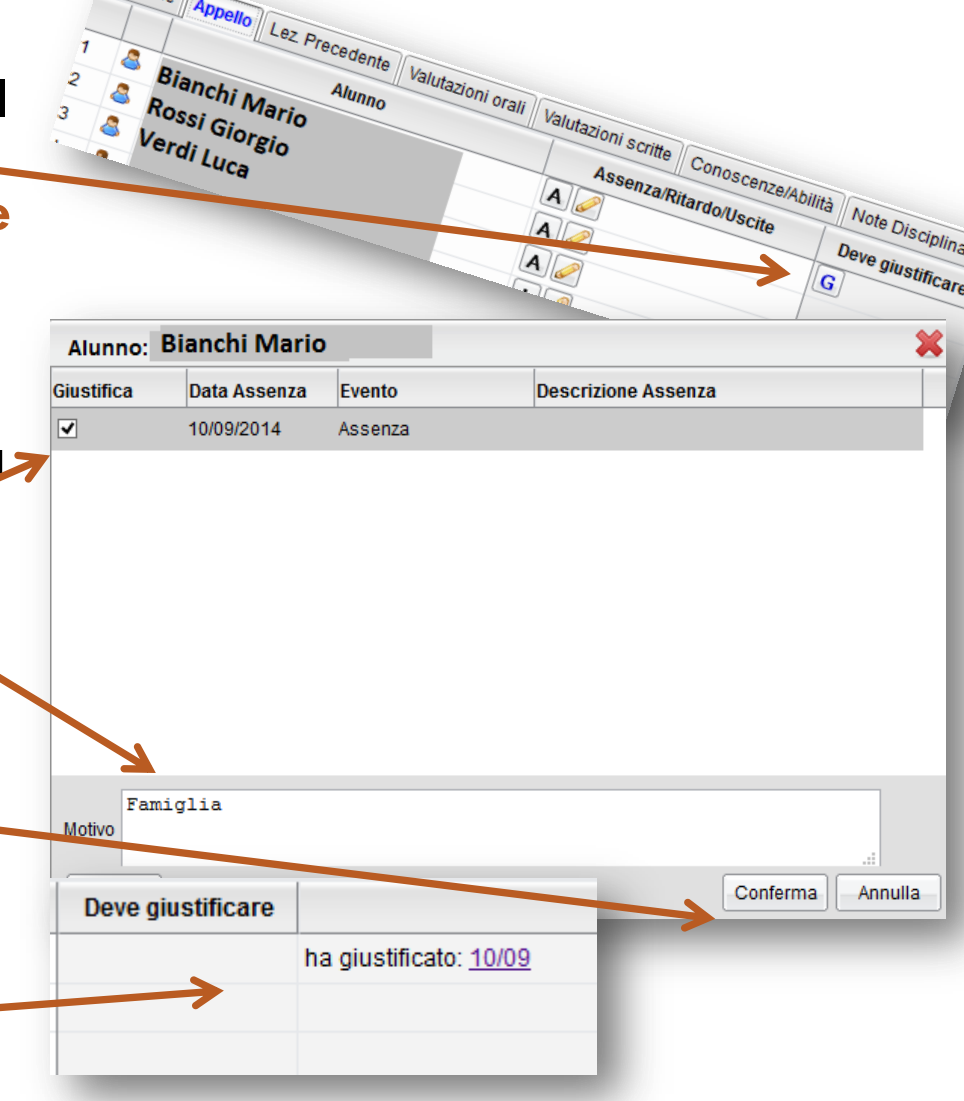

# Appello – Dettaglio assenze – Ingresso in ritardo

- Dalla finestra **«Dettaglio assenze»** selezionare **«Ingresso in ritardo»** dal menu a discesa
- □ Inserire l'ora di ingresso, l'orario ed, eventualmente, le ore effettive di assenza
- In base all'orario di ingresso si può decidere se spuntare la casella **«Considera presente nella materia per l'ora indicata»**

Fare click su **«Conferma»**

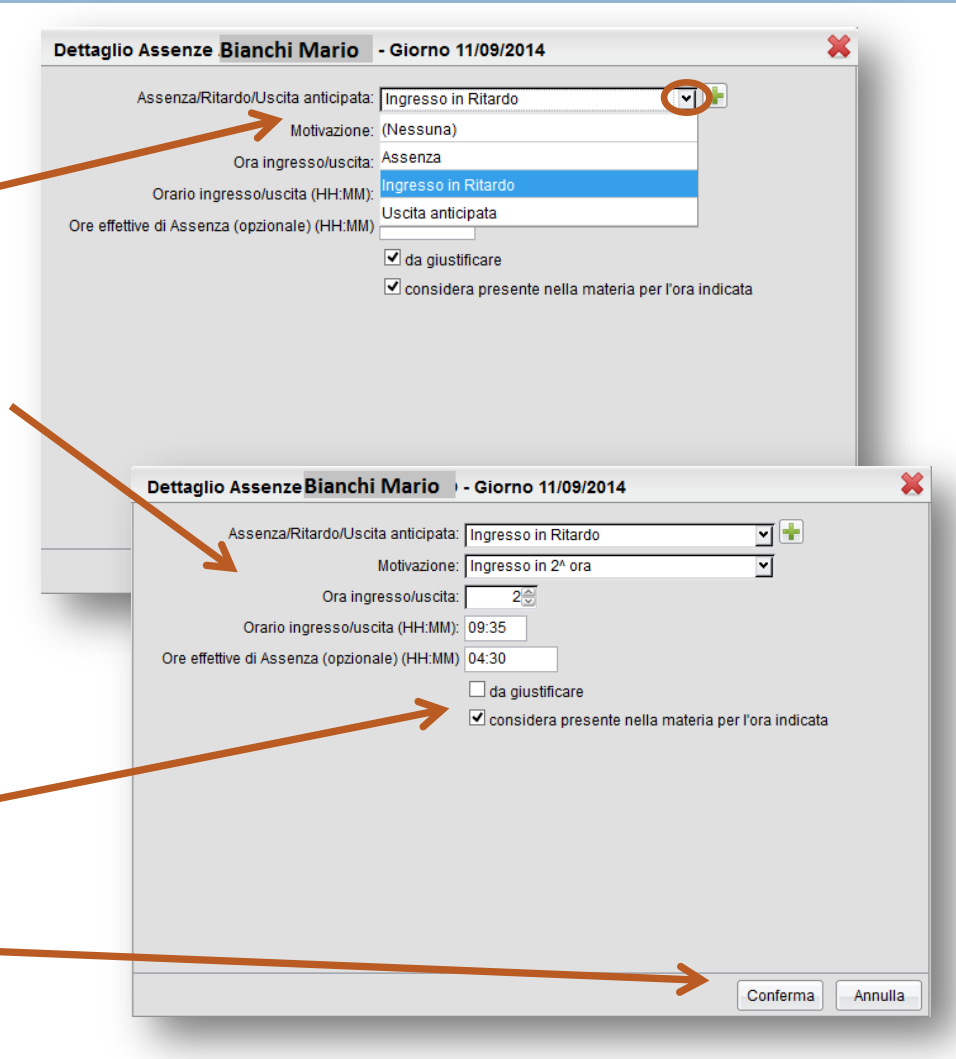

# Appello – Dettagli assenze – Uscita anticipata

- Dalla finestra **«Dettaglio assenze»** selezionare **«Uscita anticipata»** dal menu a discesa
- $\square$  Inserire l'ora di uscita, $\sim$ l'orario ed, eventualmente, le ore effettive di assenza
- In base all'orario di uscita si può decidere se spuntare la casella **«Considera presente nella materia per l'ora indicata»**
- Fare click su **«Conferma»**

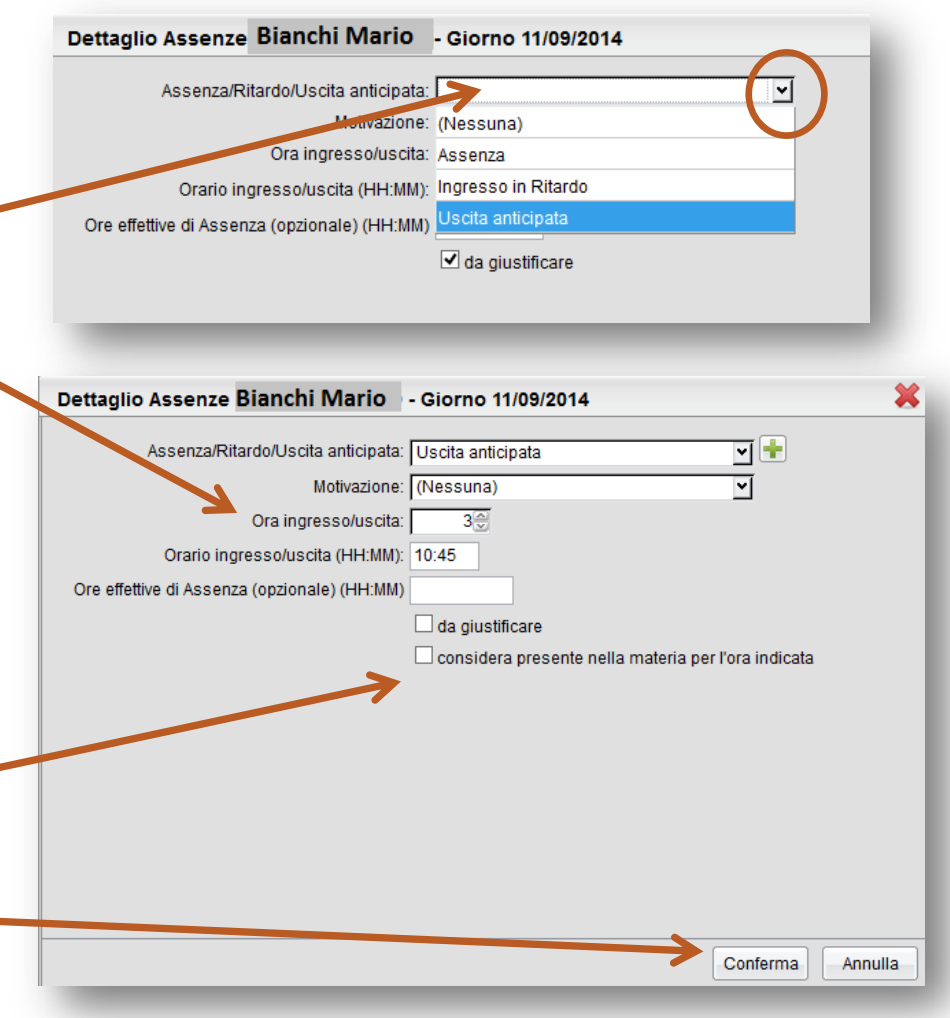

# Appello – Registrazione ingressi e uscite

 Una volta effettuato l'inserimento dell'ingresso in ritardo o dell'uscita anticipata le stesse verranno registrate accanto al nome degli alunni

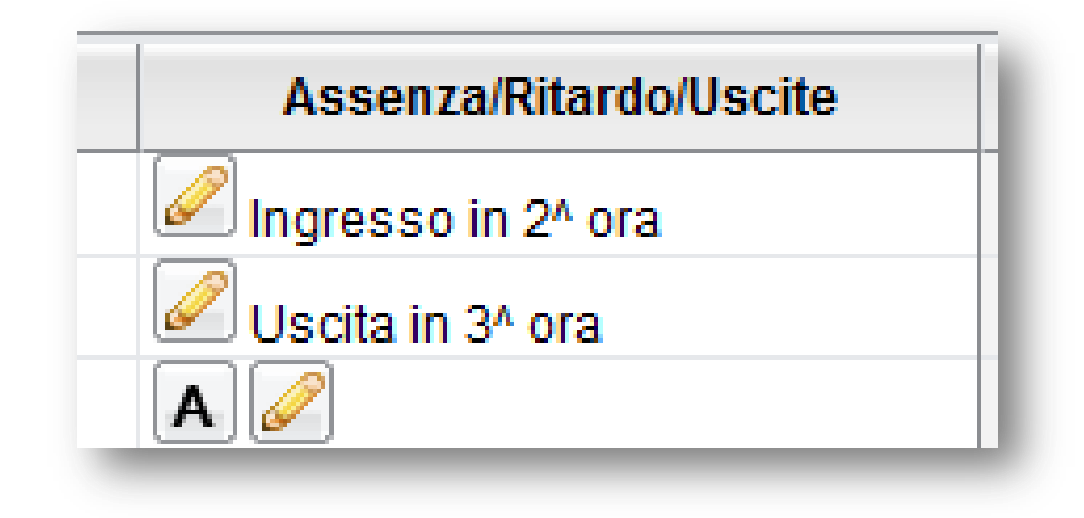

#### Appello – Registrazione ingressi e uscite

 È possibile anche aggiungere altre annotazioni per lo stesso alunno facendo click sull'icona con il segno **«+»**  dalle finestra **«Dettaglio assenze»** e ripetere le operazioni sopra descritte.

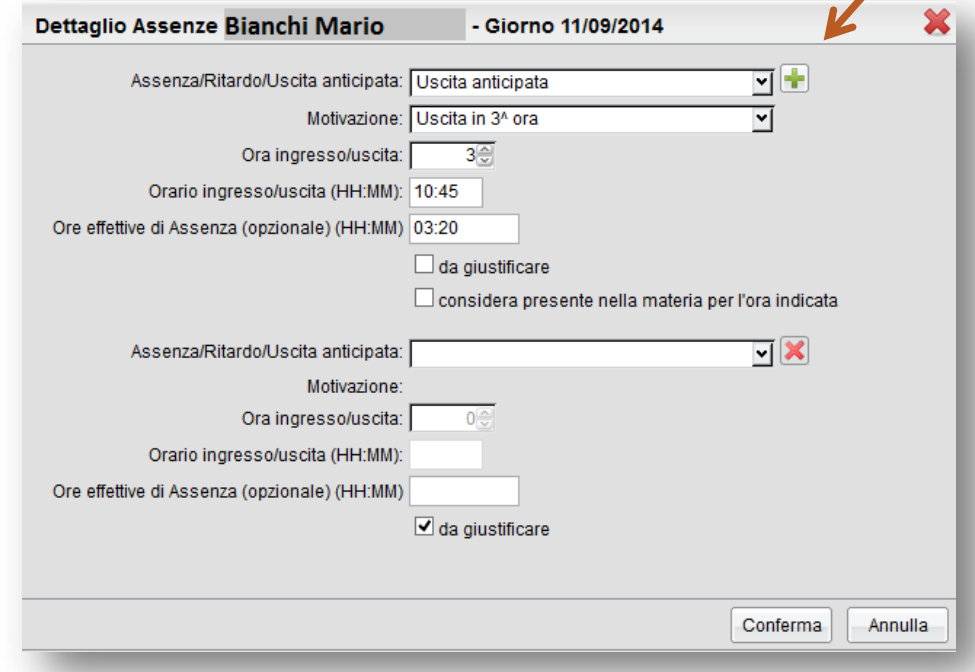

### Lezione precedente

 La scheda **«Lezione precedente»** consente di visualizzare le attività svolte e assegnate nella/e lezione/i precedente/i, le valutazioni e gli alunni assenti.

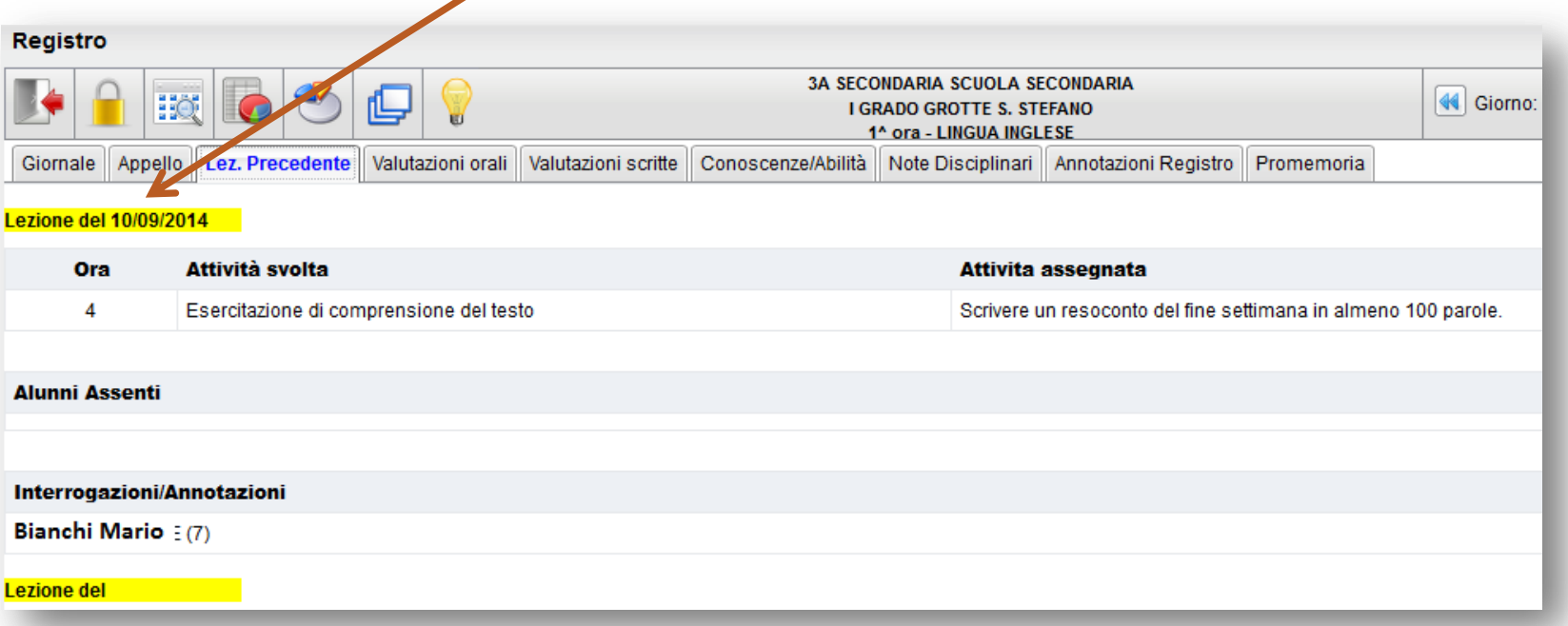

- □ Dalla scheda «Valutazione orali» è possibile inserire valutazioni e annotazioni sia predefinite che personalizzate dal docente
- Per aggiungere una nuova valutazione fare click sul segno **«+»** accanto al nome dell'alunno

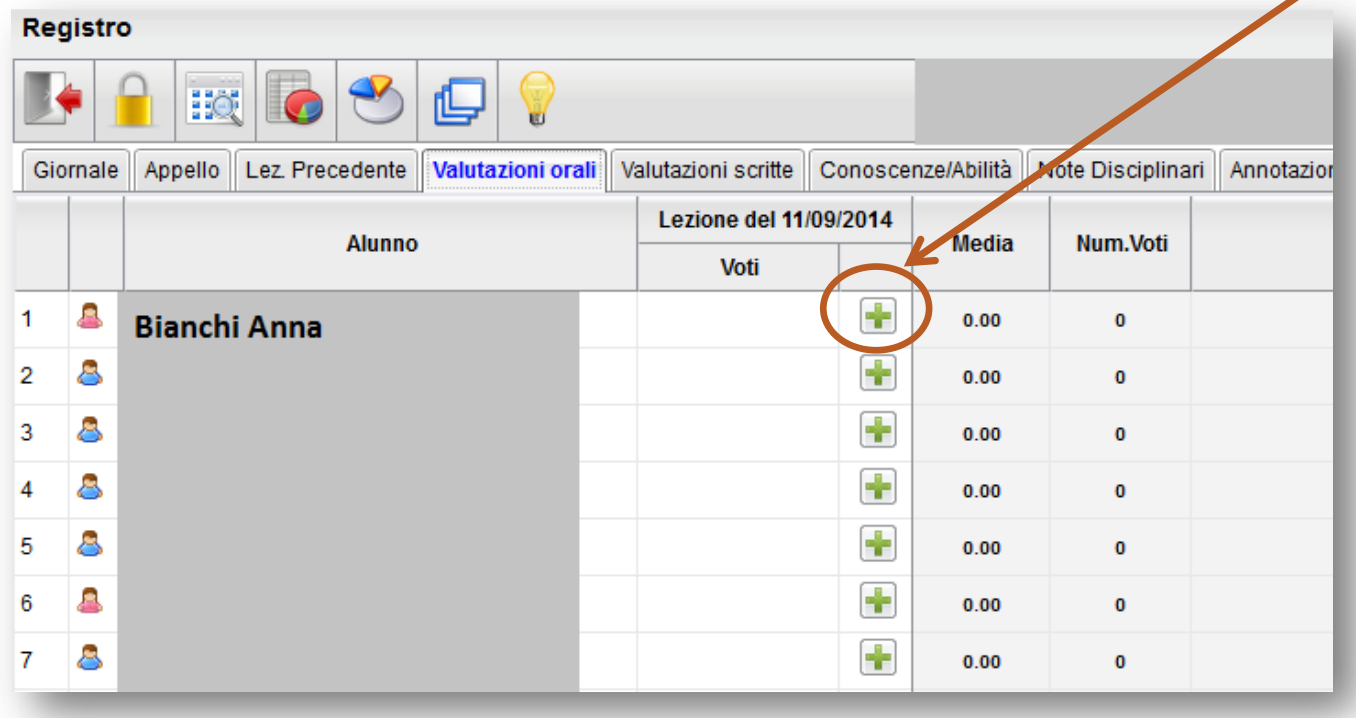

- Dalla scheda **«Valutazione orali»** è possibile inserire valutazioni e annotazioni
- □ Per aggiungere una nuova valutazione fare click sul segno **«+»** accanto al nome dell'alunno

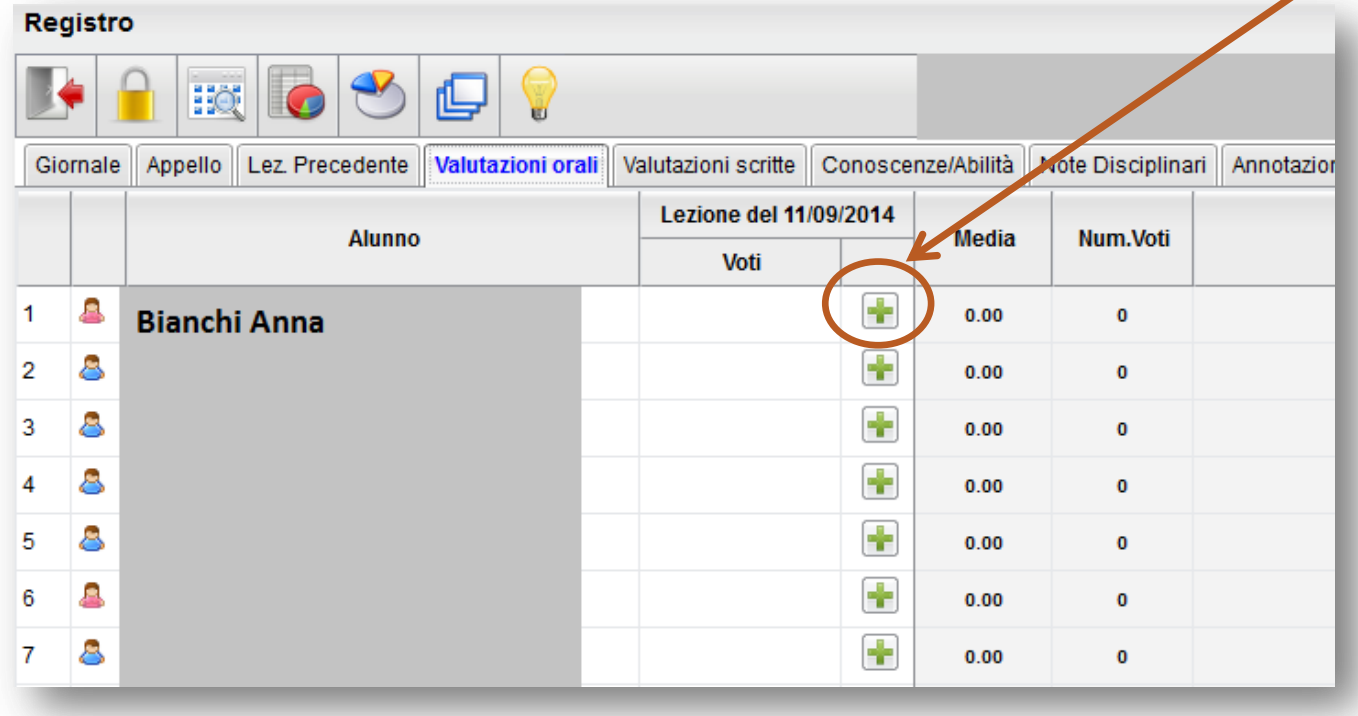

Bianchi Anna

mmento per la p

mento personale:

Argoment | Conoscenze/Abilità

7 considera nel calcolo della media o<sub>risidera nel calcolo della med</sub><br>Trendi il voto visibile alla Famiglia

Conferma Annulla

- Si apre così la finestra per l'inserimento dei voti che è composta da tre schede
	- **«Voti/Note»**
	- **«Argomenti»**
	- **«Conoscenze/Abilità»**
- Nella scheda **«Voti/Note»** è possibile inserire il voto digitando manualmente il codice (6-SC-8/, ecc..)
- considera nel calcolo della media □ Spuntando le caselle è possibile scegliere ⊻ rendi il voto visibile alla Famiglia se includere il voto nella media o se renderlo visibile alle famiglie.
- $\Box$  È possibile anche scrivere un commento visibile alla famiglia e/o un commento personale (non visibile alla famiglia)
- Fare click su **«Conferma»** o passare alle altre schede

- Nella scheda **«Argomenti»** è possibile importare dal programma gli argomenti sui quali si esprime la valutazione (non è possibile digitarli)
- Selezionare uno o più argomenti (CTRL+click del mouse) e fare click sull'icona **«Aggiungi argomenti all'alunno»**
- Le valutazioni riferite agli argomenti trattati durante l'interrogazione, non incidono in alcun modo sul voto orale immesso nella scheda **«Voti/note»** ma hanno solo un valore di chiarezza esplicativa per il docente
- Fare click su **«Conferma»** o passare alla scheda successiva

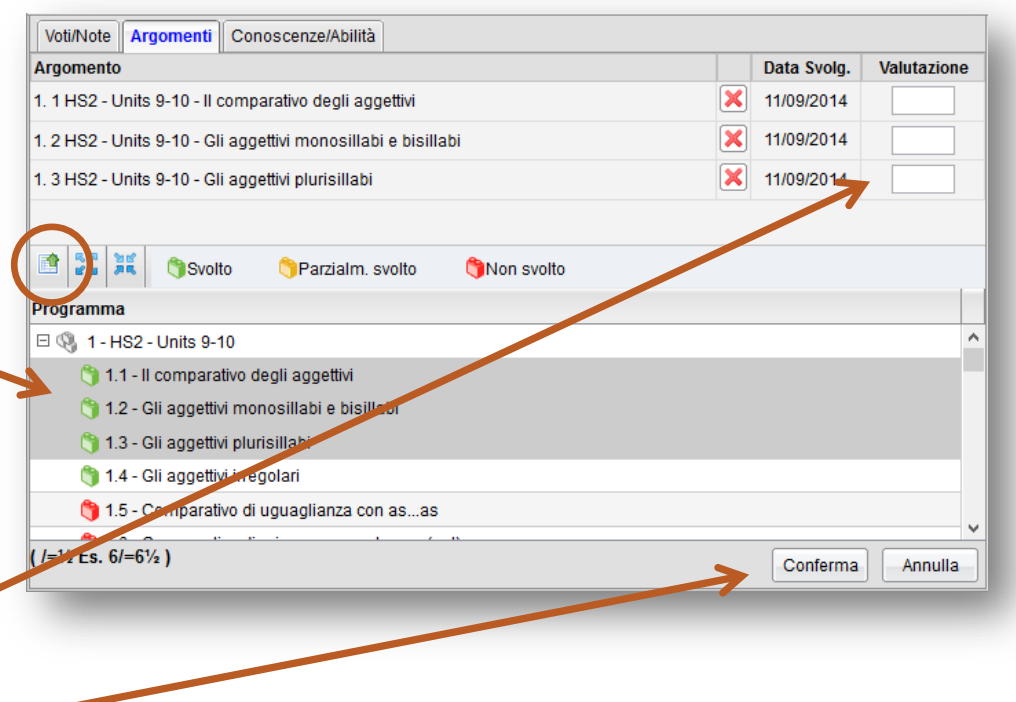

#### Nella scheda **«Conoscenze/Abilità»** il

docente può collegare il voto orale al piano delle conoscenze e abilità che ha eventualmente inserito per la propria materia

- □ Inserire la valutazione per ciascun indicatore e l'eventuale descrizione analitica della valutazione
- Le valutazioni riferite alle conoscenze/abilità non incidono in alcun modo sul voto orale immesso nella scheda **«Voti/note»**
- Fare click su **«Conferma»** per salvare tutte le modifiche

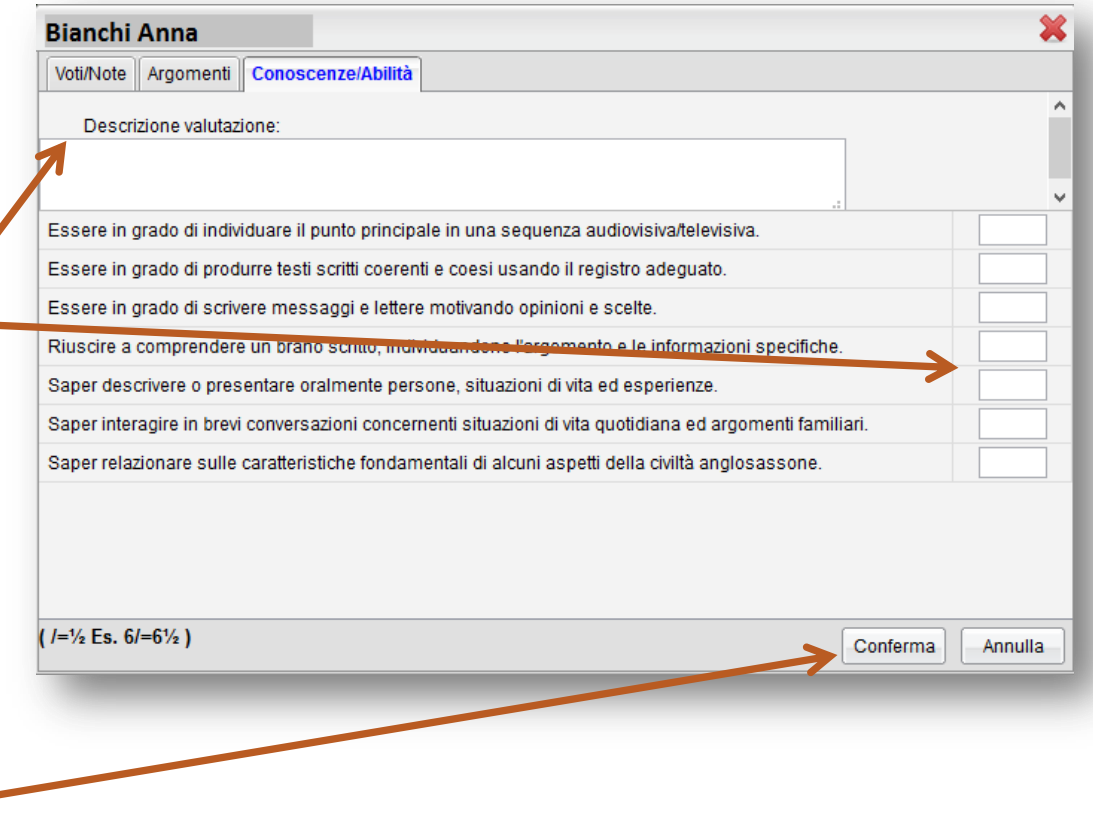

- Una volta inserite le valutazioni la scheda **«Valutazioni orali»** fornisce al docente un quadro d'insieme con tutte le interrogazioni effettuate durante l'anno e restituisce anche la media delle stesse
- I voti negativi sono evidenziati in giallo.

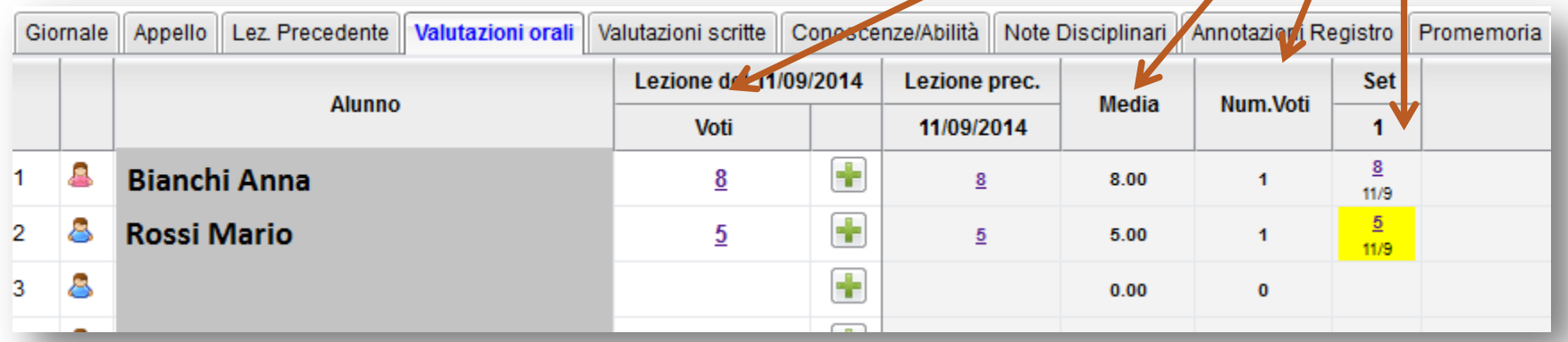

- La scheda **«Valutazioni scritte»** consente il rapido delle prove scritte o pratiche per il giorno corrente e fornisce un quadro d'insieme in cui si evidenziano immediatamente le prove effettuate in tutto l'arco dell'anno scolastico, per gli alunni della classe
- **I** voti negativi sono evidenziati in giallo

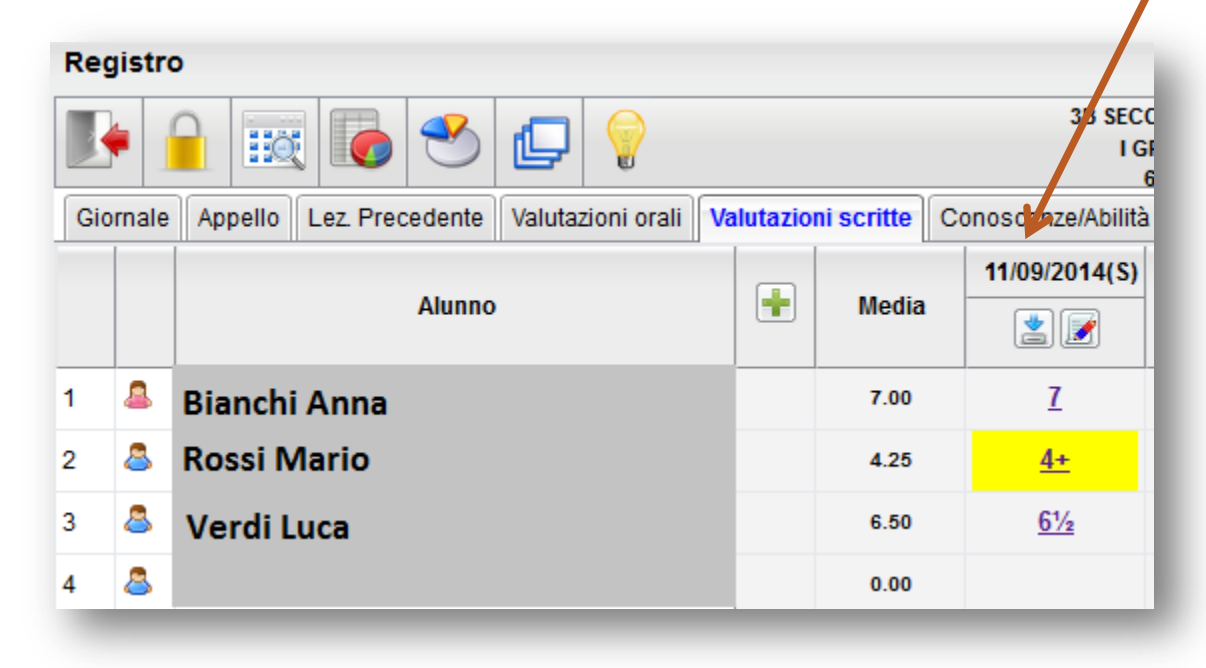

 $\Box$  Per l'inserimento rapido della prova scritta/pratica fare click sull'icona **«+»**

 Nella finestra **«Dettaglio prova»**  sono presenti due schede: **«Dati della prova» «Argomenti»**

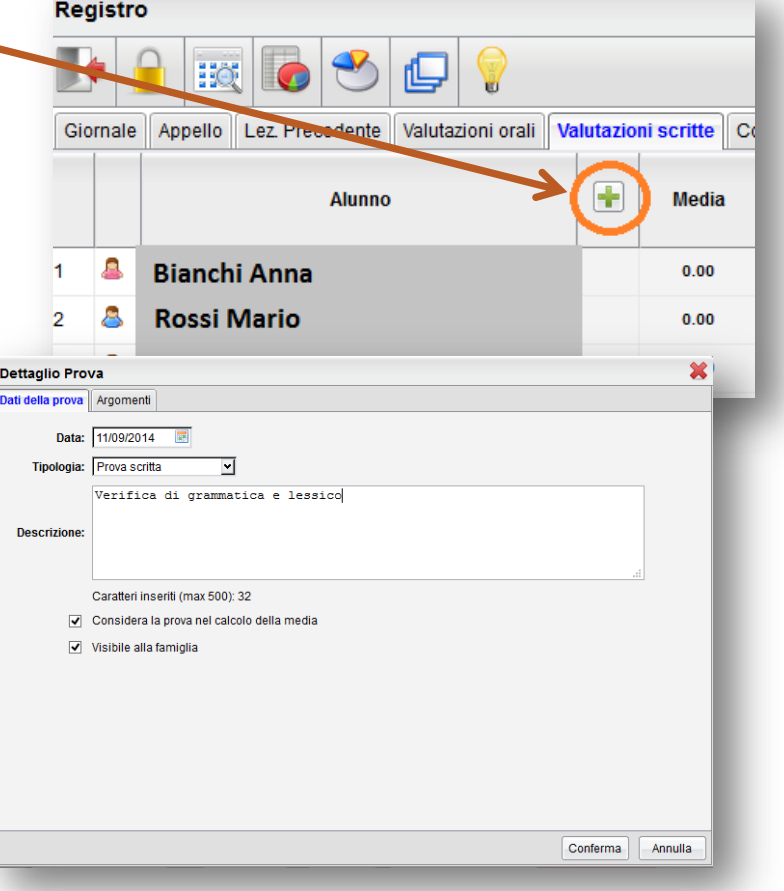

- Nella scheda **«Dati della prova»** è possibile scegliere se includere il voto immesso nel calcolo della media periodica, e se renderlo immediatamente visibile alle famiglie
- È necessario anche inserire una breve descrizione della prova (es.: verifica di grammatica; test sulle frazioni; riassunto; ecc….)
- Fare click su **«Conferma»**  o passare all'altra scheda

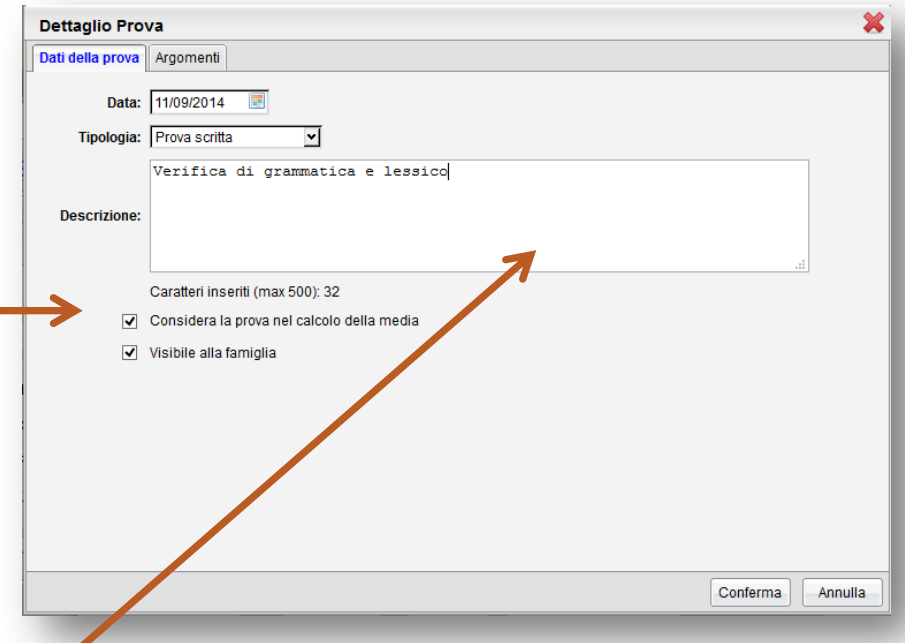

- Nella scheda **«Argomenti»** è possibile dettagliare (facoltativamente) gli argomenti oggetto della prova prelevandoli dal programma scolastico
- □ Selezionare le voci che interessano e inserirli tra gli argomenti della prova facendo click sull'icona **«Aggiungi argomenti»**
- Fare click su **«Conferma»**

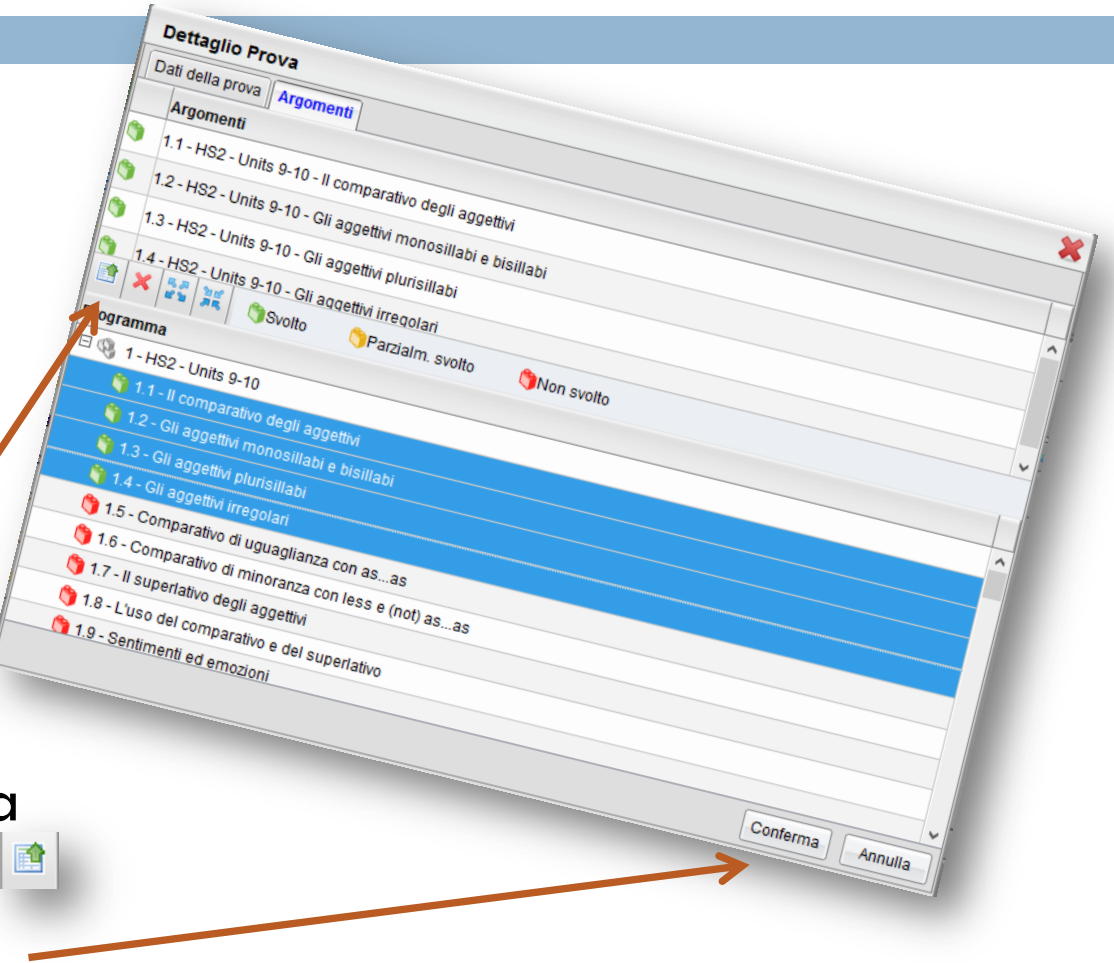

- □ Cliccando su conferma viene creata una nuova prova e viene creata una nuova colonna nella scheda **«Prove scritte»** con l'indicazione della data e del tipo di prova, *S (scritta)* oppure *P (pratica)*
- L'icona **«Dettaglio prova»** consente si modificare in qualsiasi momento il dettaglio delle prove già inserite
- L'icona **«Modifica rapida voti della prova»** consente di accedere al caricamento rapido dei voti della prova

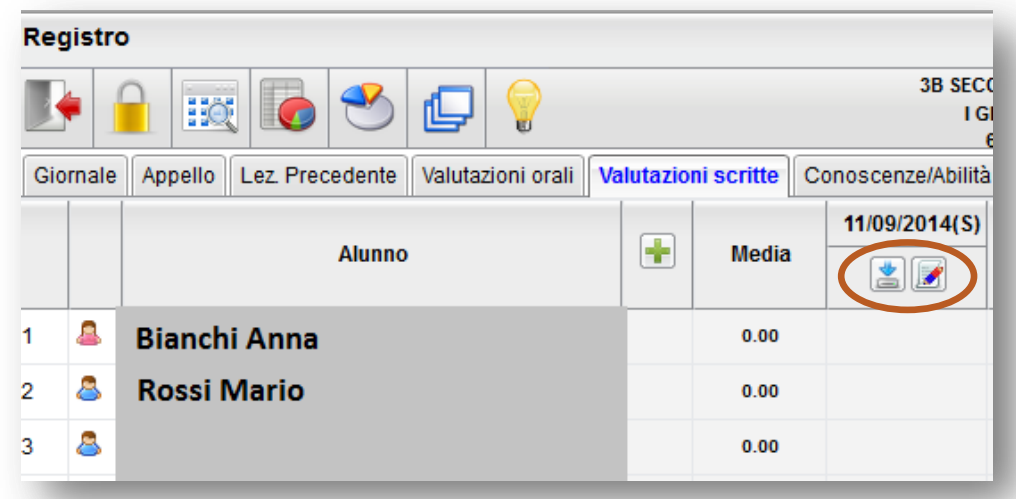

# Caricamento rapido voti prova

 La finestra di immissione consente il caricamento rapido dei voti e di eventuali commenti per la famiglia e personali visibili solo al docente.

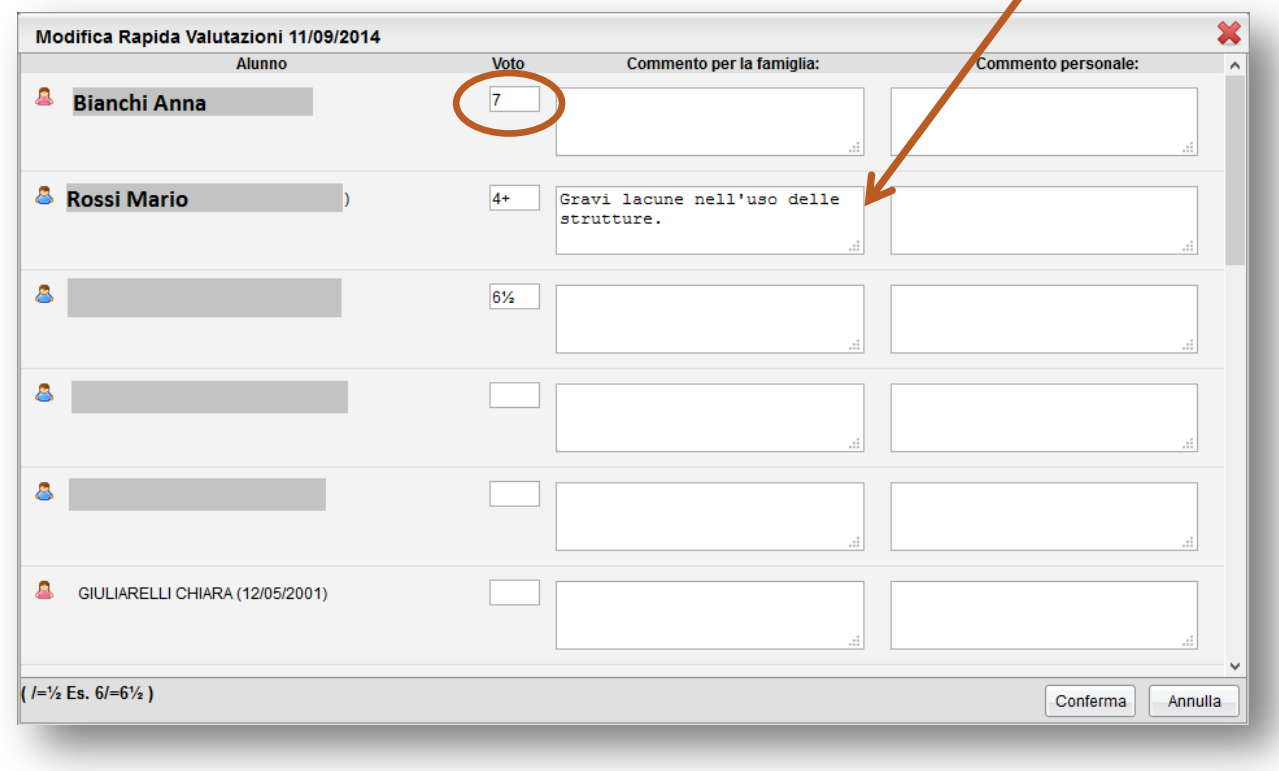

- La scheda **«Conoscenze/abilità»** consente di inserire gli indicatori per la valutazione di conoscenze e abilità
- □ Per la gestione del registro è necessario aggiungere gli indicatori del registro delle conoscenze, mediante le funzioni **«Didattica/Tabelle»** (come illustrato nella prima parte di questa guida)
- $\Box$  In caso contrario comparirà questo avviso:

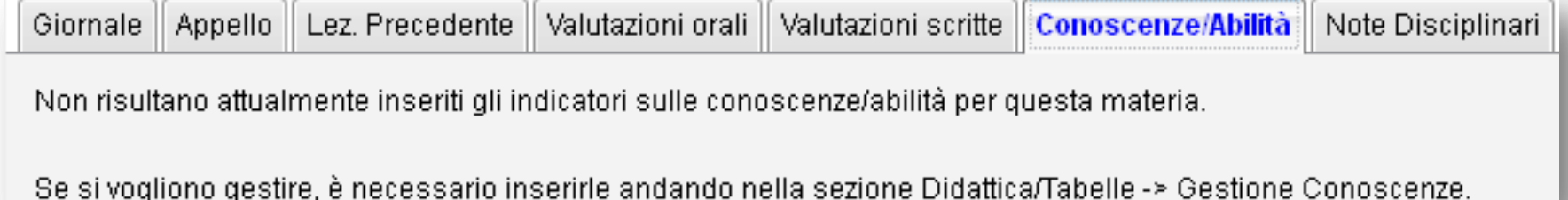

- Questo registro è fruibile anche dagli insegnanti di sostegno
- Aprendo la scheda viene presentato l'elenco degli alunni con gli indicatori previsti sotto ogni nominativo
- Mediante il pulsante **«+»** si accede al riquadro **«Competenze»** che consente l'immissione delle prove che possono essere di tipo orale, scritto o pratico

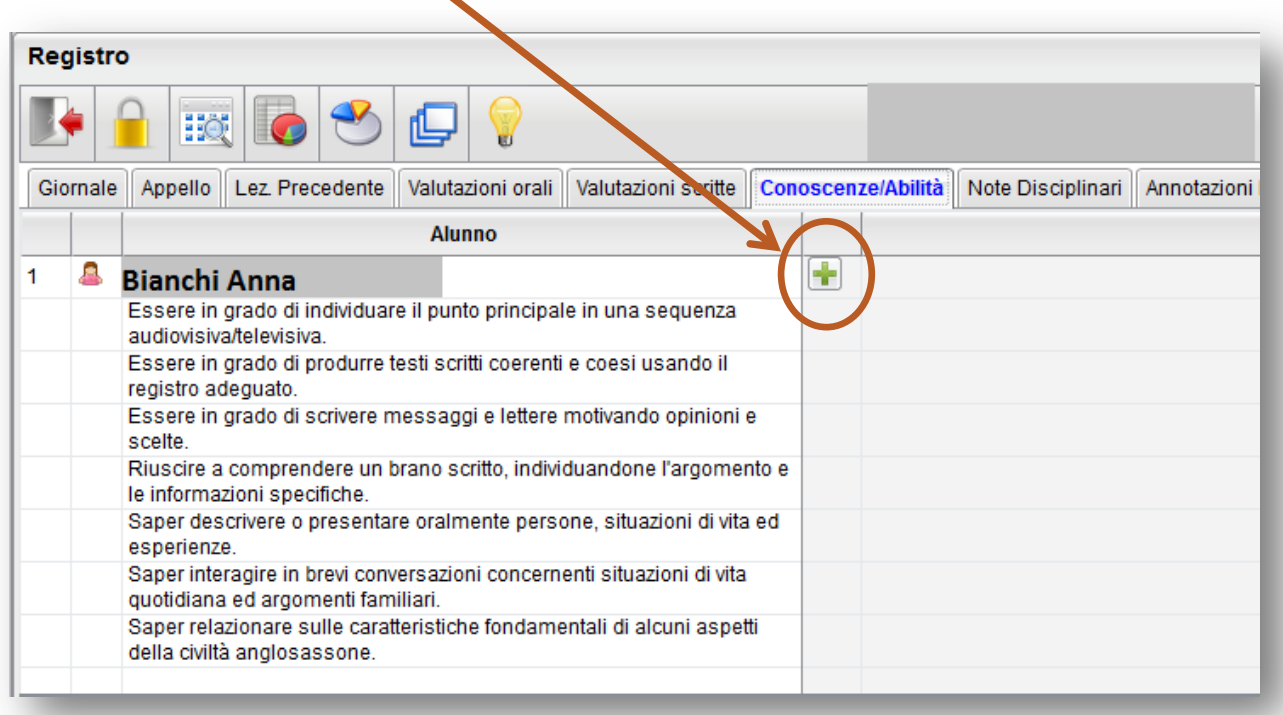

- Nella finestra **«Competenze»** è possibile scegliere se considerare il voto immesso nel calcolo della media periodica, e se renderlo immediatamente visibile alle famiglie.
- $\Box$  In basso vengono proposti gli argomenti/indicatori previsti dal docente per la gestione delle competenze e delle abilità acquisite, per la propria materia.
- E' necessario inserire la valutazione su **almeno una conoscenza**, altrimenti non verrà inserita la nuova prova.

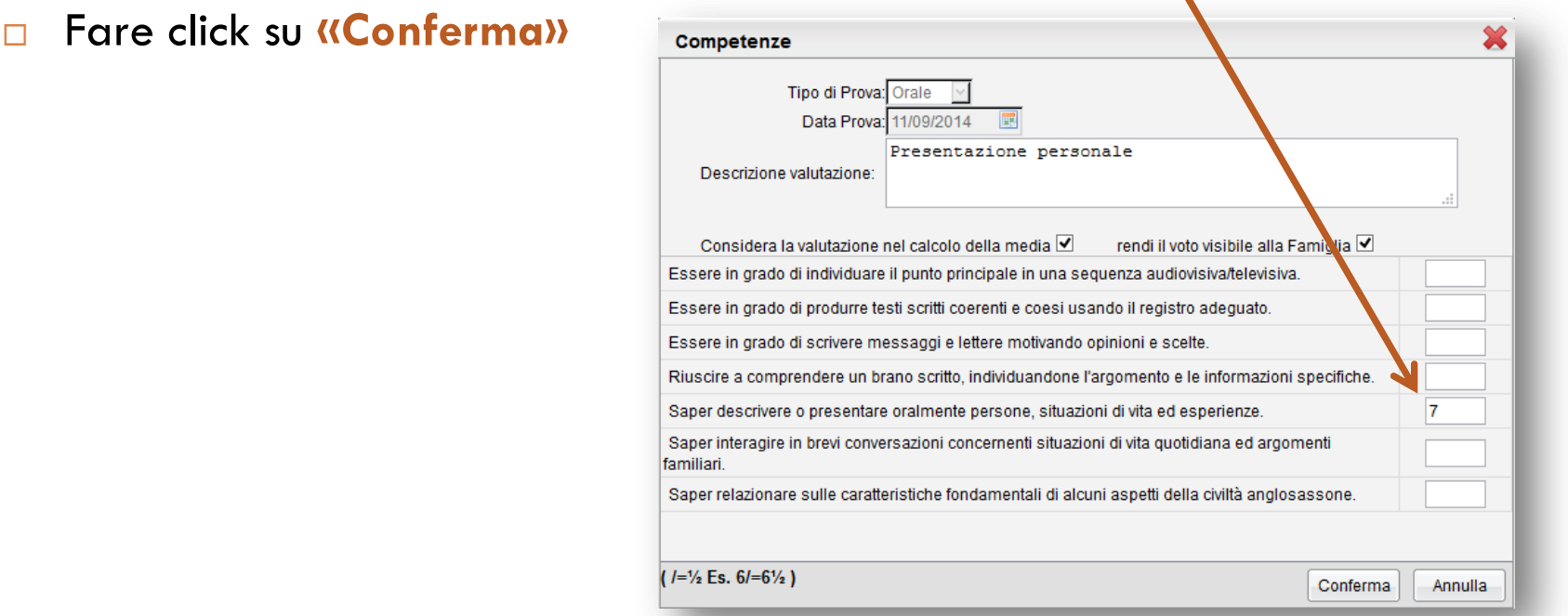

- □ Una volta confermata la prova, essa viene aggiunta nella finestra principale e si ha la possibilità di aggiungere nuove prove per altri alunni.
- Con il tasto il è possibile modificare i dati di una prova esistente.
- □ Con il tasto <mark>X</mark> è possibile eliminare la prova.

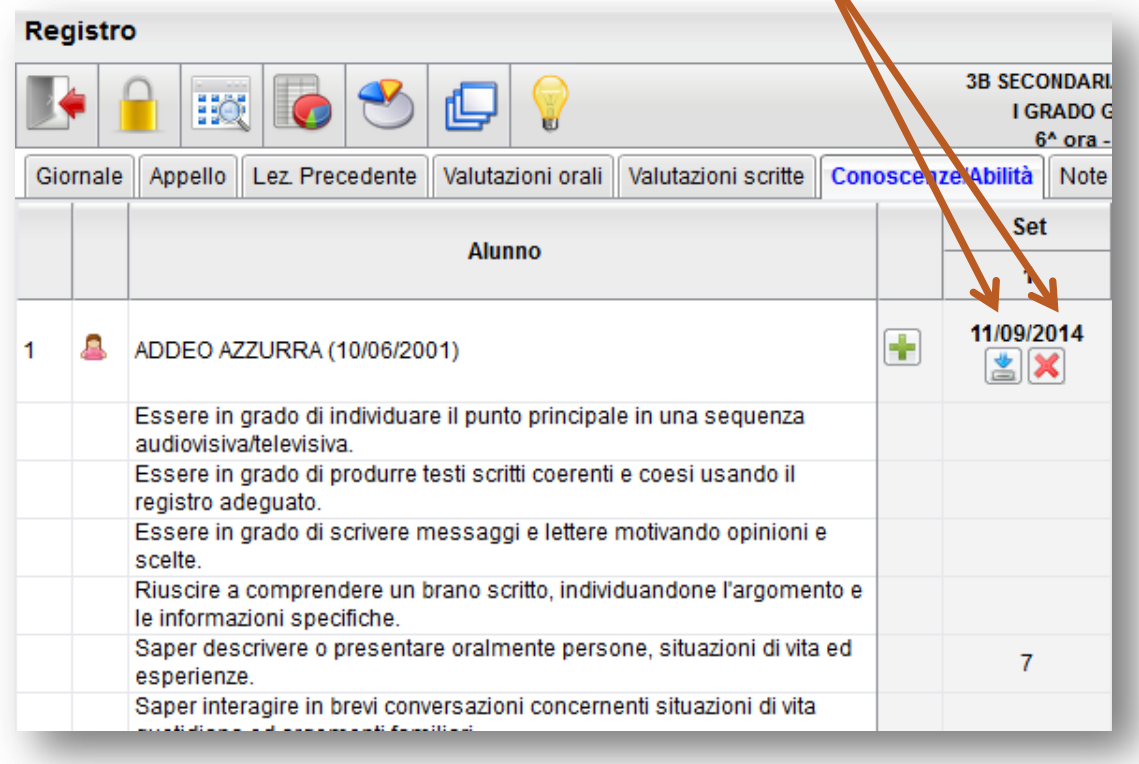

### Note discilinari

Questa scheda consente l'inserimento di eventuali note disciplinari

 Per inserire una nota fare click sul bottone **«+»** accanto al nome dell'alunno.

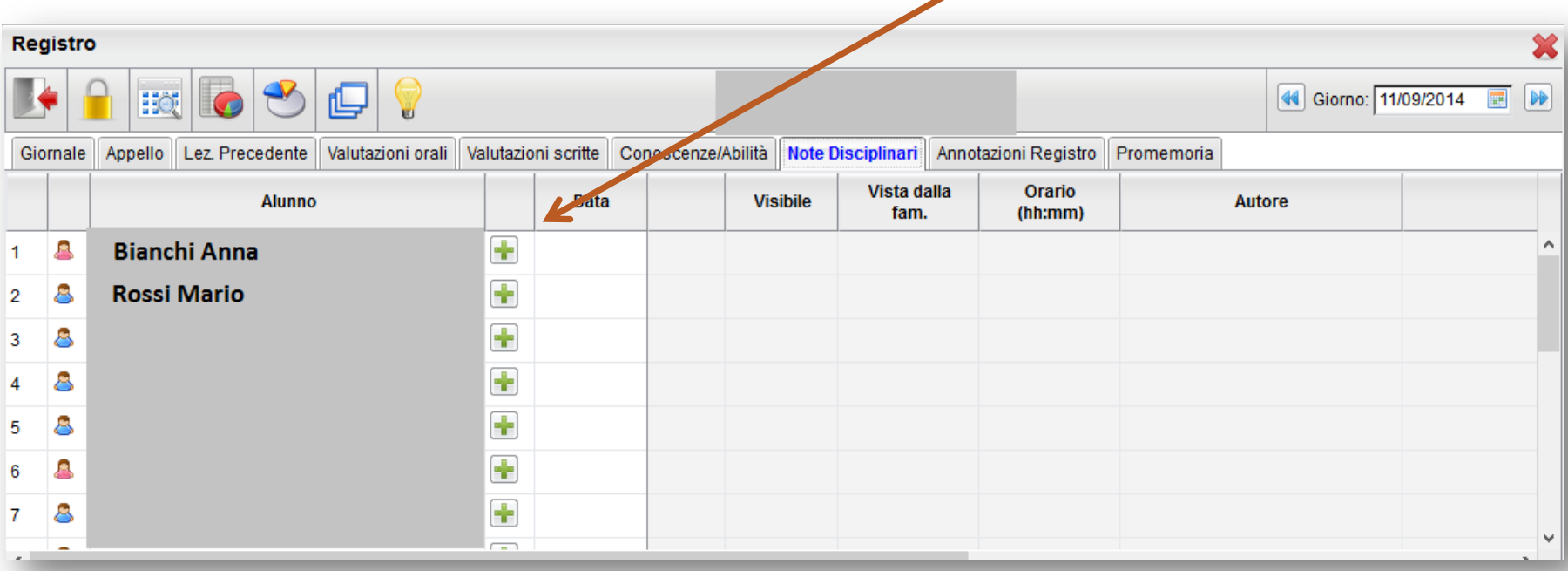

# Note disciplinari

- Nella finestra **«Nota disciplinare»** inserire la descrizione del comportamento da sanzionare ed, eventualmente l'orario
- $\Box$  È possibile scegliere se rendere visibile la nota alla famiglia
- □ Fare click su **«Conferma»** per inserire la nota nel registro

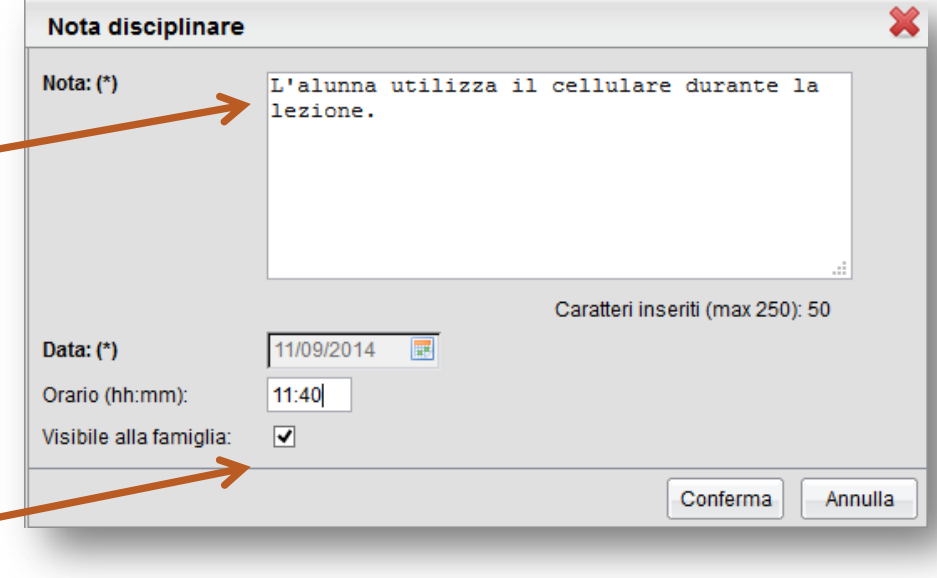

# Note disciplinari

#### Ecco come appare la scheda «Note disciplinari» dopo l'inserimento della nota

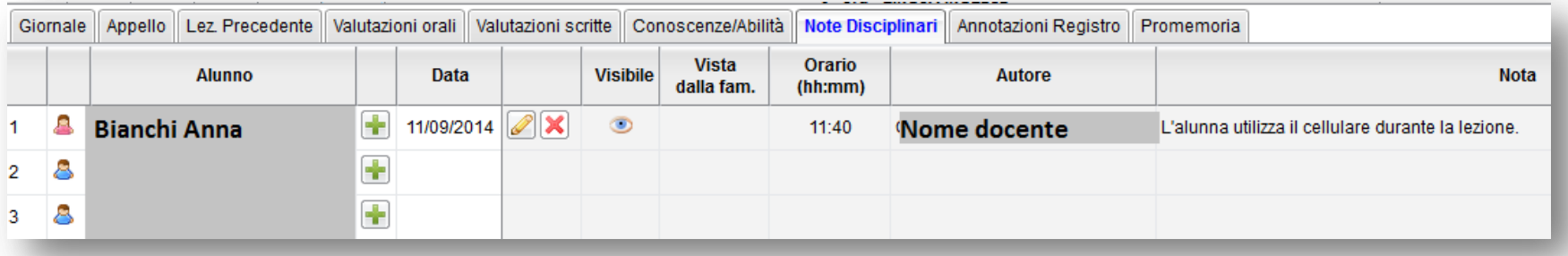

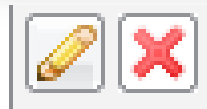

Consentono di modificare o cancellare la nota

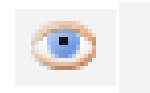

Indicano se la nota è visibile non visibile alla famiglia

 Le note inserite sono visibili a tutti i docenti, ma solo il docente che l'ha inserita può modificarla

### Annotazioni registro

- Questa scheda consente l'inserimento di annotazioni giornaliere riguardanti l'attività in classe (es: presenza in classe di alunni appartenenti ad altre classi; dettatura di una comunicazione o di una circolare; assenze di alunni impegnati in manifestazioni di vario tipo ecc…)
- Dopo aver aperto la scheda fare click sulla matita gialla
- Si aprirà così la finestra **«Modifica annotazioni»** dove sarà possibile digitare il testo desiderato
- Fare click su **«Conferma»** per inserire l'annotazione nel registro

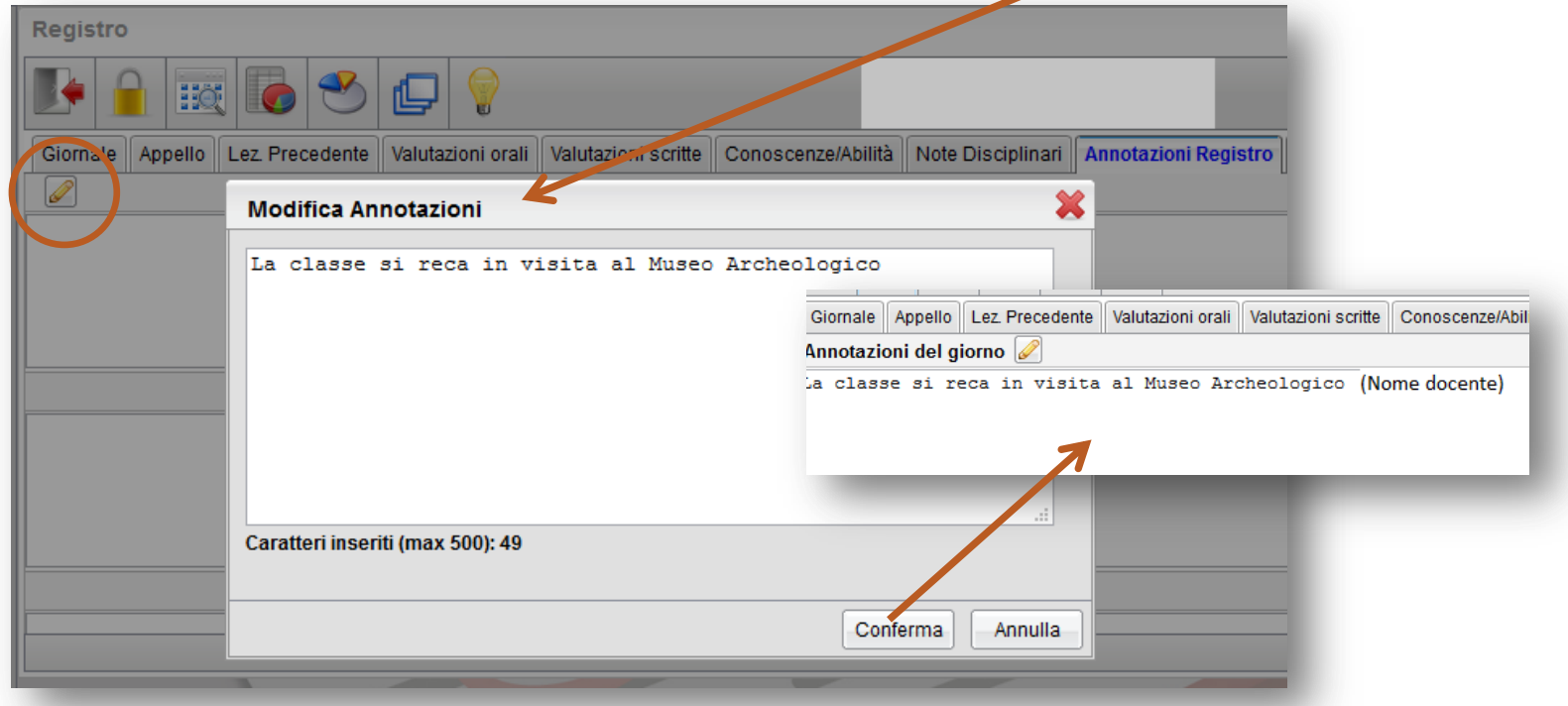

### Annotazioni registro

- Questa scheda consente l'inserimento di promemoria riguardanti attività della classe ancora da svolgere (es: controllare firme autorizzazioni, ritirare certificati medici, ecc…)
- Dopo aver aperto la scheda fare click sul bottone **«+»** per inserire un nuovo promemoria
- Si aprirà così la finestra **«Inserisci appunto»** dove sarà possibile digitare il testo desiderato
- □ Fare click su «Conferma» per inserire il promemoria nel registro

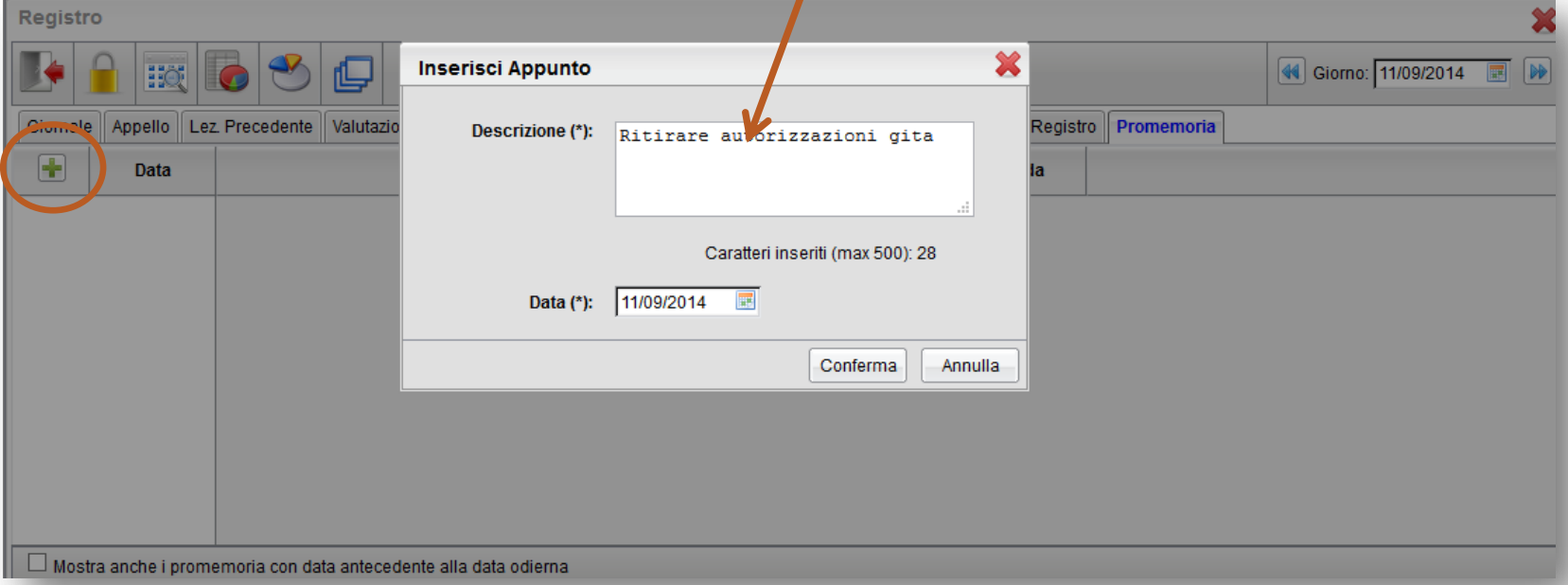